## **XPS 15**

Service Manual

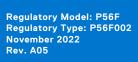

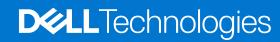

#### Notes, cautions, and warnings

(i) NOTE: A NOTE indicates important information that helps you make better use of your product.

CAUTION: A CAUTION indicates either potential damage to hardware or loss of data and tells you how to avoid the problem.

MARNING: A WARNING indicates a potential for property damage, personal injury, or death.

© 2018-2020 Dell Inc. or its subsidiaries. All rights reserved. Dell, EMC, and other trademarks are trademarks of Dell Inc. or its subsidiaries. Other trademarks may be trademarks of their respective owners.

# **Contents**

| Chapter 1: Before working inside your computer | 8  |
|------------------------------------------------|----|
| Before you begin                               | 8  |
| Safety instructions                            | 8  |
| Recommended tools                              | 9  |
| Screw list                                     | 9  |
| Chapter 2: After working inside your computer  | 11 |
| Chapter 3: Removing the base cover             | 12 |
| Procedure                                      | 12 |
| Chapter 4: Replacing the base cover            | 14 |
| Procedure                                      | 14 |
| Chapter 5: Removing the battery (half-length)  | 15 |
| Lithium-ion battery precautions                | 15 |
| Prerequisites                                  | 15 |
| Procedure                                      | 15 |
| Chapter 6: Replacing the battery (half-length) |    |
| Lithium-ion battery precautions                | 17 |
| Procedure                                      | 17 |
| Post-requisites                                | 17 |
| Chapter 7: Removing the battery (full-length)  |    |
| Lithium-ion battery precautions                |    |
| Prerequisites                                  | 18 |
| Procedure                                      | 18 |
| Chapter 8: Replacing the battery (full-length) | 20 |
| Lithium-ion battery precautions                |    |
| Procedure                                      |    |
| Post-requisites                                | 20 |
| Chapter 9: Removing the memory modules         |    |
| Prerequisites                                  |    |
| Procedure                                      | 21 |
| Chapter 10: Replacing the memory modules       |    |
| Procedure                                      |    |
| Post-requisites                                | 22 |
| Chapter 11: Removing the hard drive            | 23 |

| Prerequisites                                                                                                    |  |
|----------------------------------------------------------------------------------------------------|--|
| Procedure                                                                                                    |  |
|                                                                                                    |  |
| Chapter 12: Replacing the hard drive                                                                                                    |  |
| Procedure                                                                                                    |  |
| Post-requisites                                                                                                    |  |
| Chapter 13: Removing the solid-state drive (half-length)                                                                                                    |  |
| Prerequisites                                                                                                    |  |
| Procedure                                                                                                    |  |
| Chapter 14: Replacing the solid-state drive (half-length)                                                                                                    |  |
| Procedure                                                                                                    |  |
| Post-requisites                                                                                                    |  |
| Chapter 15: Removing the solid-state drive (full-length)                                                                                                    |  |
| Prerequisites                                                                                                    |  |
| Procedure                                                                                                    |  |
| Chapter 16: Replacing the solid-state drive (full-length)                                                                                                    |  |
| Procedure                                                                                                    |  |
|                                                                                                    |  |
| Prerequisites                                                                                                    |  |
| Chapter 17: Removing the speakers                                                                                                    |  |
| Chapter 17: Removing the speakers  Prerequisites  Procedure  Chapter 18: Replacing the speakers                                                                                                    |  |
| Chapter 17: Removing the speakers.  Prerequisites.  Procedure.  Chapter 18: Replacing the speakers.  Procedure.                                                                                                    |  |
| Chapter 17: Removing the speakers  Prerequisites  Procedure  Chapter 18: Replacing the speakers                                                                                                    |  |
| Chapter 17: Removing the speakers  Prerequisites  Procedure  Chapter 18: Replacing the speakers  Procedure  Post-requisites  Chapter 19: Removing the wireless card                                                                                                    |  |
| Chapter 17: Removing the speakers  Prerequisites  Procedure  Chapter 18: Replacing the speakers  Procedure  Post-requisites  Chapter 19: Removing the wireless card  Prerequisites                                                                                                    |  |
| Chapter 17: Removing the speakers  Prerequisites  Procedure  Chapter 18: Replacing the speakers  Procedure  Post-requisites  Chapter 19: Removing the wireless card                                                                                                    |  |
| Chapter 17: Removing the speakers  Prerequisites  Procedure  Chapter 18: Replacing the speakers  Procedure  Post-requisites  Chapter 19: Removing the wireless card  Prerequisites  Procedure  Chapter 20: Replacing the wireless card                                                                                                    |  |
| Chapter 17: Removing the speakers Prerequisites Procedure  Chapter 18: Replacing the speakers Procedure Post-requisites  Chapter 19: Removing the wireless card Prerequisites Procedure                                                                                                    |  |
| Chapter 17: Removing the speakers  Prerequisites  Procedure  Chapter 18: Replacing the speakers  Procedure  Post-requisites  Chapter 19: Removing the wireless card  Prerequisites  Procedure  Chapter 20: Replacing the wireless card                                                                                                    |  |
| Chapter 17: Removing the speakers  Prerequisites  Procedure  Chapter 18: Replacing the speakers  Procedure  Post-requisites  Chapter 19: Removing the wireless card  Prerequisites  Procedure  Chapter 20: Replacing the wireless card  Procedure                                                                                                    |  |
| Chapter 17: Removing the speakers  Prerequisites  Procedure  Chapter 18: Replacing the speakers  Procedure  Post-requisites  Chapter 19: Removing the wireless card  Prerequisites  Procedure  Chapter 20: Replacing the wireless card  Procedure  Post-requisites  Procedure  Post-requisites                                                                                                    |  |
| Chapter 17: Removing the speakers  Prerequisites                                                                                                    |  |
| Chapter 17: Removing the speakers  Prerequisites  Procedure  Chapter 18: Replacing the speakers  Procedure  Post-requisites  Chapter 19: Removing the wireless card  Prerequisites  Procedure  Chapter 20: Replacing the wireless card  Procedure  Post-requisites  Chapter 21: Removing the fans  Prerequisites                                                                                                   |  |
| Chapter 17: Removing the speakers Prerequisites Procedure  Chapter 18: Replacing the speakers Procedure Post-requisites  Chapter 19: Removing the wireless card Prerequisites Procedure  Chapter 20: Replacing the wireless card Procedure Post-requisites Procedure Post-requisites Procedure Post-requisites Procedure Procedure Procedure Procedure Procedure Procedure Procedure Procedure Procedure Procedure |  |

| Prerequisites                                           | 41                |
|---------------------------------------------------------|-------------------|
| Procedure                                               | 41                |
|                                                         |                   |
| Chapter 24: Replacing the heat sink                     | 42                |
| Procedure                                               |                   |
| Post-requisites                                         |                   |
| '                                                       |                   |
| Chapter 25: Removing the system-board assembly          | 43                |
| Prerequisites                                           |                   |
| Procedure                                               |                   |
| 1 1 0 0 0 d d l 0                                       |                   |
| Chapter 26: Replacing the system-board assembly         | 45                |
| Procedure                                               |                   |
| Post-requisites                                         |                   |
| FOSt-Tequisites                                         | 40                |
|                                                         |                   |
| Chapter 27: Removing the audio daughter-board           |                   |
| Prerequisites                                           |                   |
| Procedure                                               | 4/                |
|                                                         |                   |
| Chapter 28: Replacing the audio daughter-board          |                   |
| Procedure                                               |                   |
| Post-requisites                                         | 49                |
|                                                         |                   |
| Chapter 29: Removing the coin-cell battery              | 50                |
| Prerequisites                                           | 50                |
| Procedure                                               | 50                |
|                                                         |                   |
| Chapter 30: Replacing the coin-cell battery             | 52                |
| Procedure                                               | 52                |
| Post-requisites                                         | 52                |
| '                                                       |                   |
| Chapter 31: Removing the keyboard                       | 53                |
| Prerequisites                                           |                   |
| Procedure                                               |                   |
|                                                         |                   |
| Chapter 32: Replacing the keyboard                      | 55                |
| Procedure                                               |                   |
| Post-requisites                                         |                   |
| FOSt-Tequisites                                         |                   |
| Ol . 77 B                                               |                   |
| Chapter 33: Removing the power-button module            |                   |
| Prerequisites                                           |                   |
| Procedure                                               | 56                |
|                                                         |                   |
| Chapter 34: Replacing the power-button module           |                   |
| Procedure                                               |                   |
| Post-requisites                                         | 57                |
|                                                         |                   |
| Chapter 35: Removing the fingerprint reader daughter-be | oard (optional)58 |

| Prerequisites                                                                                                    |   |
|----------------------------------------------------------------------------------------------------|---|
| Procedure                                                                                                    |   |
| Chapter 36: Replacing the fingerprint reader daughter board (optiona                                                                                                    | N |
| Procedure                                                                                                    | • |
| Post-requisites                                                                                                    |   |
| FOST-Tequisites                                                                                                    |   |
| Chapter 37: Removing the display assembly                                                                                                    |   |
| Prerequisites                                                                                                    |   |
| Procedure                                                                                                    |   |
| Chapter 38: Replacing the display assembly                                                                                                    |   |
| Procedure                                                                                                    |   |
| Post-requisites                                                                                                    |   |
| Chapter 39: Removing the power-adapter port                                                                                                    |   |
| Prerequisites                                                                                                    |   |
| Procedure                                                                                                    |   |
| Chapter 40: Replacing the power-adapter port                                                                                                    |   |
| Procedure                                                                                                    |   |
|                                                                                                    |   |
| Prerequisites                                                                                                    |   |
| Chapter 41: Removing the antenna cover                                                                                                    |   |
| Chapter 41: Removing the antenna cover                                                                                                    |   |
| Chapter 41: Removing the antenna cover  Prerequisites  Procedure  Chapter 42: Replacing the antenna cover  Procedure                                                                                                    |   |
| Chapter 41: Removing the antenna cover                                                                                                    |   |
| Chapter 41: Removing the antenna cover  Prerequisites  Procedure  Chapter 42: Replacing the antenna cover  Procedure                                                                                                    |   |
| Chapter 41: Removing the antenna cover                                                                                                    |   |
| Chapter 41: Removing the antenna cover                                                                                                    |   |
| Chapter 41: Removing the antenna cover Prerequisites Procedure  Chapter 42: Replacing the antenna cover Procedure Post-requisites  Chapter 43: Removing the antenna module Prerequisites                                                                                                    |   |
| Chapter 41: Removing the antenna cover Prerequisites Procedure  Chapter 42: Replacing the antenna cover Procedure Post-requisites  Chapter 43: Removing the antenna module Prerequisites Procedure                                                                                                    |   |
| Chapter 41: Removing the antenna cover  Prerequisites  Procedure  Chapter 42: Replacing the antenna cover  Procedure  Post-requisites  Chapter 43: Removing the antenna module  Prerequisites  Procedure  Chapter 44: Replacing the antenna module                                                                                   |   |
| Chapter 41: Removing the antenna cover.  Prerequisites.  Procedure.  Chapter 42: Replacing the antenna cover.  Procedure.  Post-requisites.  Chapter 43: Removing the antenna module.  Prerequisites.  Procedure.  Chapter 44: Replacing the antenna module.  Procedure.                                                             |   |
| Chapter 41: Removing the antenna cover Prerequisites Procedure  Chapter 42: Replacing the antenna cover Procedure Post-requisites  Chapter 43: Removing the antenna module Prerequisites Procedure  Chapter 44: Replacing the antenna module Procedure Post-requisites                                                               |   |
| Chapter 41: Removing the antenna cover Prerequisites Procedure  Chapter 42: Replacing the antenna cover Procedure Post-requisites  Chapter 43: Removing the antenna module Prerequisites Procedure  Chapter 44: Replacing the antenna module Procedure  Chapter 45: Removing the palm-rest assembly.                                 |   |
| Chapter 41: Removing the antenna cover  Prerequisites  Procedure  Chapter 42: Replacing the antenna cover  Procedure  Post-requisites  Chapter 43: Removing the antenna module  Prerequisites  Procedure  Chapter 44: Replacing the antenna module  Procedure  Chapter 45: Removing the palm-rest assembly  Prerequisites  Procedure |   |
| Chapter 41: Removing the antenna cover.  Prerequisites                                                                                                    |   |

| Downloading the audio driver                                                                                                    | 74             |
|----------------------------------------------------------------------------------------------------|----------------|
| Downloading the graphics driver                                                                                                    | 74             |
| Downloading the chipset driver                                                                                                    | 75             |
| Downloading the USB driver                                                                                                    | 76             |
| Downloading the chipset driver                                                                                                    |                |
| Downloading the network driver                                                                                                    | 77             |
| Downloading the fingerprint reader driver                                                                                                    | 78             |
| Chapter 48: System setup                                                                                                    | 79             |
| Boot Sequence                                                                                                    | 79             |
| Navigation keys                                                                                                    | 79             |
| System setup                                                                                                    | 79             |
| Entering BIOS setup program                                                                                                    | 80             |
| Enabling or disabling the USB in BIOS setup program                                                                                                    | 80             |
| Identifying the hard drive in BIOS setup program                                                                                                    | 80             |
| Checking the system memory in BIOS setup program                                                                                                    | 80             |
| System setup options                                                                                                    | 80             |
|                                                                                                    |                |
| Chapter 49: System and setup password                                                                                                    | 86             |
| Chapter 49: System and setup password  Assigning a system setup password                                                                                                    |                |
|                                                                                                    | 86             |
| Assigning a system setup password  Deleting or changing an existing system setup password  Clearing BIOS (System Setup) and System passwords                                                                                                    | 86<br>86<br>87 |
| Assigning a system setup password  Deleting or changing an existing system setup password  Clearing BIOS (System Setup) and System passwords  Clearing CMOS settings                                                                                                    |                |
| Assigning a system setup password  Deleting or changing an existing system setup password  Clearing BIOS (System Setup) and System passwords  Clearing CMOS settings  Real Time Clock (RTC) battery reset                                                                                                    |                |
| Assigning a system setup password  Deleting or changing an existing system setup password  Clearing BIOS (System Setup) and System passwords  Clearing CMOS settings                                                                                                    |                |
| Assigning a system setup password  Deleting or changing an existing system setup password  Clearing BIOS (System Setup) and System passwords  Clearing CMOS settings  Real Time Clock (RTC) battery reset                                                                                                    |                |
| Assigning a system setup password  Deleting or changing an existing system setup password  Clearing BIOS (System Setup) and System passwords  Clearing CMOS settings  Real Time Clock (RTC) battery reset  Flashing BIOS (USB key)                                                                                                    |                |
| Assigning a system setup password                                                                                                    |                |
| Assigning a system setup password  Deleting or changing an existing system setup password  Clearing BIOS (System Setup) and System passwords  Clearing CMOS settings  Real Time Clock (RTC) battery reset  Flashing BIOS (USB key)  Chapter 50: Troubleshooting  Flashing the BIOS                                                                                                    |                |
| Assigning a system setup password  Deleting or changing an existing system setup password  Clearing BIOS (System Setup) and System passwords  Clearing CMOS settings                                                                                                    |                |
| Assigning a system setup password  Deleting or changing an existing system setup password  Clearing BIOS (System Setup) and System passwords  Clearing CMOS settings  Real Time Clock (RTC) battery reset  Flashing BIOS (USB key)  Chapter 50: Troubleshooting  Flashing the BIOS  Reinstall Windows using a USB recovery drive  Fixing a no-boot issue caused by USB-boot support  SupportAssist diagnostics  Diagnostics |                |
| Assigning a system setup password                                                                                                    |                |
| Assigning a system setup password  Deleting or changing an existing system setup password  Clearing BIOS (System Setup) and System passwords  Clearing CMOS settings  Real Time Clock (RTC) battery reset  Flashing BIOS (USB key)  Chapter 50: Troubleshooting  Flashing the BIOS  Reinstall Windows using a USB recovery drive  Fixing a no-boot issue caused by USB-boot support  SupportAssist diagnostics  Diagnostics |                |

## Before working inside your computer

i NOTE: The images in this document may differ from your computer depending on the configuration you ordered.

### Before you begin

- 1. Save and close all open files and exit all open applications.
- 2. Shut down your computer. Click Start > **U** Power > Shut down.
  - NOTE: If you are using a different operating system, see the documentation of your operating system for shut-down instructions.
- 3. Disconnect your computer and all attached devices from their electrical outlets.
- 4. Disconnect all attached network devices and peripherals, such as keyboard, mouse, and monitor from your computer.
- 5. Remove any media card and optical disc from your computer, if applicable.

### Safety instructions

Use the following safety guidelines to protect your computer from potential damage and ensure your personal safety.

- NOTE: Before working inside your computer, read the safety information that shipped with your computer. For more safety best practices, see the Regulatory Compliance home page at <a href="https://www.dell.com/regulatory\_compliance">www.dell.com/regulatory\_compliance</a>.
- NOTE: Disconnect all power sources before opening the computer cover or panels. After you finish working inside the computer, replace all covers, panels, and screws before connecting to the electrical outlet.
- CAUTION: To avoid damaging the computer, ensure that the work surface is flat and clean.
- CAUTION: Handle components and cards with care. Do not touch the components or contacts on a card. Hold a card by its edges or by its metal mounting bracket. Hold a component such as a processor by its edges, not by its pins.
- CAUTION: You should only perform troubleshooting and repairs as authorized or directed by the Dell technical assistance team. Damage due to servicing that is not authorized by Dell is not covered by your warranty. See the safety instructions that shipped with the product or at <a href="https://www.dell.com/regulatory\_compliance">www.dell.com/regulatory\_compliance</a>.
- CAUTION: Before touching anything inside your computer, ground yourself by using a wrist grounding strap or by periodically touching an unpainted metal surface, such as the metal at the back of the computer. While you work, periodically touch an unpainted metal surface to dissipate static electricity, which could harm internal components.
- CAUTION: When you disconnect a cable, pull on its connector or on its pull tab, not on the cable itself. Some cables have connectors with locking tabs or thumb-screws that you must disengage before disconnecting the cable. When disconnecting cables, keep them evenly aligned to avoid bending any connector pins. When connecting cables, ensure that the ports and connectors are correctly oriented and aligned.
- $\bigwedge$  CAUTION: Press and eject any installed card from the media-card reader.

### **Recommended tools**

The procedures in this document may require the following tools:

- Phillips screwdriver #0
- Phillips screwdriver #1
- Torx #5 (T5) screwdriver
- Plastic scribe

## **Screw list**

The following table provides the list of screws that are used for securing different components to the computer.

#### Table 1. Screw list

| Component                           | Secured to                | Screw type | Quantity | Screw image |
|-------------------------------------|---------------------------|------------|----------|-------------|
| Base cover                          | Palm-rest assembly        | M2x3 T5    | 10       |             |
| Base cover                          | Palm-rest assembly        | M2x8.5     | 2        |             |
| Battery (half-length)               | Palm-rest assembly        | M2x4       | 4        | •           |
| Battery (full-length)               | Palm-rest assembly        | M2x4       | 7        |             |
| Hard-drive cage                     | Hard-drive assembly       | M2x4       | 4        |             |
| Solid-state drive (half-<br>length) | System board              | M2x3       | 1        |             |
| Solid-state drive                   | Solid-state drive bracket | M2x2       | 1        | <b>\$</b>   |
| Solid-state drive (full-<br>length) | System board              | M2x3       | 1        | 9           |
| Speakers                            | Palm-rest assembly        | M2x2       | 4        | 25          |
| Fan                                 | System board              | M2x4       | 4        |             |
| Heat-sink assembly                  | System board              | M2x3       | 5/4      | •           |
| Display-cable bracket               | System board              | M2x2       | 1        | •           |
| System board                        | Palm-rest assembly        | M2x4       | 5        |             |
| Audio daughter-board                | System board              | M2x3       | 2        | 9           |
| Keyboard                            | Palm-rest assembly        | M1.6x1.5   | 31       | •           |

Table 1. Screw list (continued)

| Component                   | Secured to         | Screw type | Quantity | Screw image |
|-----------------------------|--------------------|------------|----------|-------------|
| Power-button module         | Palm-rest assembly | M1.6x3     | 2        |             |
| Fingerprint-reader<br>board | Palm-rest assembly | M1.6x1.5   | 1        | •           |
| Display hinges              | Palm-rest assembly | M2.5x5     | 6        | (S)         |
| Power-adapter port          | Palm-rest assembly | M2x3       | 1        | 9           |
| Antenna module              | Display assembly   | M2x4       | 4        |             |

# After working inside your computer

CAUTION: Leaving stray or loose screws inside your computer may severely damage your computer.

- 1. Replace all screws and ensure that no stray screws remain inside your computer.
- 2. Connect any external devices, peripherals, or cables you removed before working on your computer.
- 3. Replace any media cards, discs, or any other parts that you removed before working on your computer.
- 4. Connect your computer and all attached devices to their electrical outlets.
- 5. Turn on your computer.

## Removing the base cover

(i) NOTE: Before working inside your computer, read the safety information that shipped with your computer and follow the steps in Before working inside your computer. After working inside your computer, follow the instructions in After working inside your computer. For more safety best practices, see the Regulatory Compliance home page at www.dell.com/regulatory\_compliance.

- 1. Close the display, and turn the computer over.
- 2. Turn the system badge over and remove the two screws (M2x8.5) that secure the base cover to the palm-rest assembly.
- **3.** Remove the 10 screws (M2x3 T5) that secure the base cover to the palm-rest assembly.

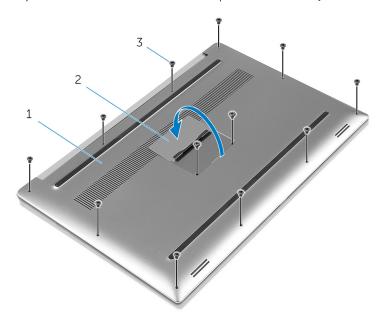

Figure 1. Removing the base cover

- a. base cover
- b. system badge
- **c.** screws (12)
- 4. Using a plastic scribe, gently pry the base cover off the palm-rest assembly.

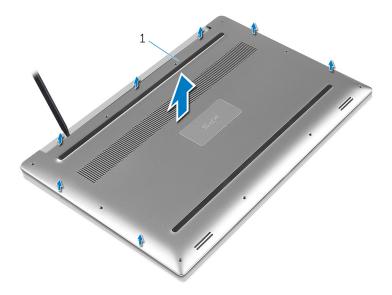

Figure 2. Prying the base cover off the computer base

a. base cover

## Replacing the base cover

NOTE: Before working inside your computer, read the safety information that shipped with your computer and follow the steps in Before working inside your computer. After working inside your computer, follow the instructions in After working inside your computer. For more safety best practices, see the Regulatory Compliance home page at www.dell.com/regulatory\_compliance.

- 1. Place the base cover on the palm-rest assembly and snap it into place.
- 2. Replace the 10 screws (M2x3 T5) that secure the base cover to the palm-rest assembly.
- 3. Replace the two screws (M2x8) that secure the base cover to the palm-rest assembly.
- 4. Turn the system badge over, and snap it into place.
- 5. Turn the computer over.

## Removing the battery (half-length)

NOTE: Before working inside your computer, read the safety information that shipped with your computer and follow the steps in Before working inside your computer. After working inside your computer, follow the instructions in After working inside your computer. For more safety best practices, see the Regulatory Compliance home page at www.dell.com/regulatory\_compliance.

### Lithium-ion battery precautions

#### **∧** CAUTION:

- Exercise caution when handling Lithium-ion batteries.
- Discharge the battery completely before removing it. Disconnect the AC power adapter from the system and operate the computer solely on battery power—the battery is fully discharged when the computer no longer turns on when the power button is pressed.
- Do not crush, drop, mutilate, or penetrate the battery with foreign objects.
- Do not expose the battery to high temperatures, or disassemble battery packs and cells.
- Do not apply pressure to the surface of the battery.
- Do not bend the battery.
- Do not use tools of any kind to pry on or against the battery.
- Ensure any screws during the servicing of this product are not lost or misplaced, to prevent accidental
  puncture or damage to the battery and other system components.
- If the battery gets stuck inside your computer as a result of swelling, do not try to release it as puncturing, bending, or crushing a lithium-ion battery can be dangerous. In such an instance, contact Dell technical support for assistance. See www.dell.com/contactdell.
- Always purchase genuine batteries from www.dell.com or authorized Dell partners and resellers.

### **Prerequisites**

Remove the base cover.

- 1. Remove the four screws (M2x4) that secure the battery to the palm-rest assembly.
- 2. Disconnect the battery cable from the system board.
- 3. Lift the battery off the palm-rest assembly.

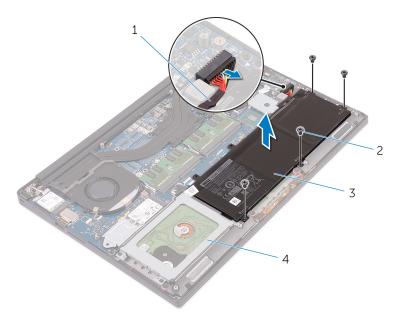

Figure 3. Removing the battery

- 1. battery cable
- 3. battery

- 2. screws (4)
- 4. palm-rest assembly
- **4.** Turn the computer over, open the display, and press the power button for five seconds to ground the system board.

## Replacing the battery (half-length)

(i) NOTE: Before working inside your computer, read the safety information that shipped with your computer and follow the steps in Before working inside your computer. After working inside your computer, follow the instructions in After working inside your computer. For more safety best practices, see the Regulatory Compliance home page at www.dell.com/regulatory\_compliance.

### Lithium-ion battery precautions

#### **∧** CAUTION:

- Exercise caution when handling Lithium-ion batteries.
- Discharge the battery completely before removing it. Disconnect the AC power adapter from the system and operate the computer solely on battery power—the battery is fully discharged when the computer no longer turns on when the power button is pressed.
- Do not crush, drop, mutilate, or penetrate the battery with foreign objects.
- Do not expose the battery to high temperatures, or disassemble battery packs and cells.
- Do not apply pressure to the surface of the battery.
- Do not bend the battery.
- Do not use tools of any kind to pry on or against the battery.
- Ensure any screws during the servicing of this product are not lost or misplaced, to prevent accidental
  puncture or damage to the battery and other system components.
- If the battery gets stuck inside your computer as a result of swelling, do not try to release it as puncturing, bending, or crushing a lithium-ion battery can be dangerous. In such an instance, contact Dell technical support for assistance. See www.dell.com/contactdell.
- Always purchase genuine batteries from www.dell.com or authorized Dell partners and resellers.

### **Procedure**

- 1. Align the screw holes on the battery with the screw holes on the palm-rest assembly.
- 2. Replace the four screws (M2x4) that secure the battery to the palm-rest assembly.
- 3. Connect the battery cable to the system board.

## **Post-requisites**

Replace the base cover.

## Removing the battery (full-length)

NOTE: Before working inside your computer, read the safety information that shipped with your computer and follow the steps in Before working inside your computer. After working inside your computer, follow the instructions in After working inside your computer. For more safety best practices, see the Regulatory Compliance home page at www.dell.com/regulatory\_compliance.

### Lithium-ion battery precautions

#### **∧** CAUTION:

- Exercise caution when handling Lithium-ion batteries.
- Discharge the battery completely before removing it. Disconnect the AC power adapter from the system and operate the computer solely on battery power—the battery is fully discharged when the computer no longer turns on when the power button is pressed.
- Do not crush, drop, mutilate, or penetrate the battery with foreign objects.
- Do not expose the battery to high temperatures, or disassemble battery packs and cells.
- Do not apply pressure to the surface of the battery.
- Do not bend the battery.
- Do not use tools of any kind to pry on or against the battery.
- Ensure any screws during the servicing of this product are not lost or misplaced, to prevent accidental puncture or damage to the battery and other system components.
- If the battery gets stuck inside your computer as a result of swelling, do not try to release it as puncturing, bending, or crushing a lithium-ion battery can be dangerous. In such an instance, contact Dell technical support for assistance. See www.dell.com/contactdell.
- Always purchase genuine batteries from www.dell.com or authorized Dell partners and resellers.

### **Prerequisites**

Remove the base cover.

- (i) NOTE: The hard drive is not available on systems shipped with 6-cell (full-length) battery.
- 1. Remove the seven screws (M2x4) that secure the battery to the palm-rest assembly.
- 2. Disconnect the battery cable from the system board.
- 3. Lift the battery off the palm-rest assembly.

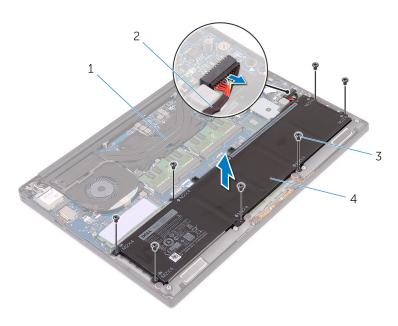

Figure 4. Removing the battery

- 1. palm-rest assembly
- 3. screws (7)

- 2. battery cable
- 4. battery
- **4.** Turn the computer over, open the display, and press the power button for five seconds to ground the system board.

## Replacing the battery (full-length)

NOTE: Before working inside your computer, read the safety information that shipped with your computer and follow the steps in Before working inside your computer. After working inside your computer, follow the instructions in After working inside your computer. For more safety best practices, see the Regulatory Compliance home page at www.dell.com/regulatory\_compliance.

### Lithium-ion battery precautions

#### **∧** CAUTION:

- Exercise caution when handling Lithium-ion batteries.
- Discharge the battery completely before removing it. Disconnect the AC power adapter from the system and operate the computer solely on battery power—the battery is fully discharged when the computer no longer turns on when the power button is pressed.
- Do not crush, drop, mutilate, or penetrate the battery with foreign objects.
- Do not expose the battery to high temperatures, or disassemble battery packs and cells.
- Do not apply pressure to the surface of the battery.
- Do not bend the battery.
- Do not use tools of any kind to pry on or against the battery.
- Ensure any screws during the servicing of this product are not lost or misplaced, to prevent accidental
  puncture or damage to the battery and other system components.
- If the battery gets stuck inside your computer as a result of swelling, do not try to release it as puncturing, bending, or crushing a lithium-ion battery can be dangerous. In such an instance, contact Dell technical support for assistance. See www.dell.com/contactdell.
- Always purchase genuine batteries from www.dell.com or authorized Dell partners and resellers.

### **Procedure**

- i NOTE: The hard drive is not available on systems shipped with 6-cell (full-length) battery.
- 1. Align the screw holes on the battery with the screw holes on the palm-rest assembly.
- 2. Replace the seven screws (M2x4) that secure the battery to the palm-rest assembly.
- 3. Connect the battery cable to the system board.

### **Post-requisites**

Replace the base cover.

# Removing the memory modules

NOTE: Before working inside your computer, read the safety information that shipped with your computer and follow the steps in Before working inside your computer. After working inside your computer, follow the instructions in After working inside your computer. For more safety best practices, see the Regulatory Compliance home page at www.dell.com/regulatory\_compliance.

## **Prerequisites**

- 1. Remove the base cover.
- 2. Remove the battery (half-length) or the battery (full-length).

- 1. Using your fingertips, spread the securing clips apart on each end of the memory-module slot until the memory module pops up.
- 2. Slide and remove the memory module from the memory-module slot.

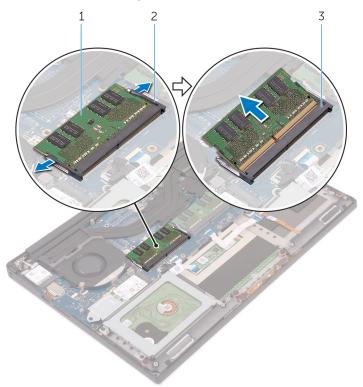

Figure 5. Removing the memory modules

- a. memory module
- b. securing clips (2)
- c. memory-module slot

# Replacing the memory modules

NOTE: Before working inside your computer, read the safety information that shipped with your computer and follow the steps in Before working inside your computer. After working inside your computer, follow the instructions in After working inside your computer. For more safety best practices, see the Regulatory Compliance home page at www.dell.com/regulatory\_compliance.

#### **Procedure**

- 1. Align the notch on the memory module with the tab on the memory-module slot.
- 2. Slide the memory module firmly into the slot at an angle and gently press the memory module down until it clicks into place.
  - i NOTE: If you do not hear the click, remove the memory module and reinstall it.

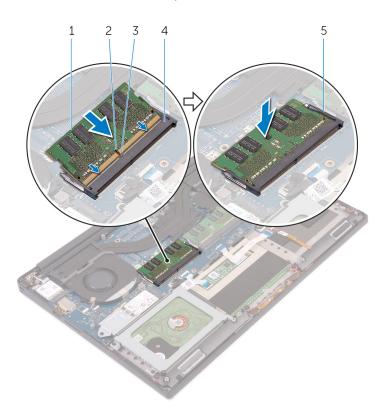

Figure 6. Replacing the memory modules

- 1. memory module
- 3. tab
- 5. securing clips

- 2. notch
- 4. memory-module slot

## **Post-requisites**

- 1. Replace the battery (half-length) or the battery (full-length).
- 2. Replace the base cover.

## Removing the hard drive

NOTE: Before working inside your computer, read the safety information that shipped with your computer and follow the steps in Before working inside your computer. After working inside your computer, follow the instructions in After working inside your computer. For more safety best practices, see the Regulatory Compliance home page at www.dell.com/regulatory\_compliance.

CAUTION: Hard drives are fragile. Exercise care when handling the hard drive.

CAUTION: To avoid data loss, do not remove the hard drive while the computer is in sleep or on state.

## **Prerequisites**

- 1. Remove the base cover.
- 2. Remove the battery (half-length).

- i NOTE: The hard drive is not available on systems shipped with 6-cell (full-length) battery.
- 1. Remove the four screws (M2x4) that secure the hard-drive cage to the palm-rest assembly.
- 2. Lift the hard-drive cage off the hard-drive assembly.

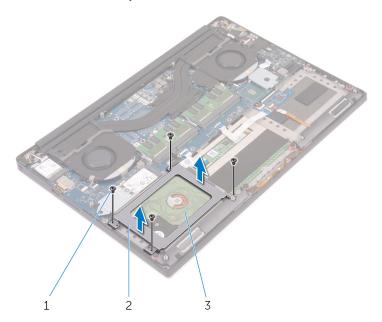

Figure 7. Removing the hard-drive cage

- a. screws (4)
- b. hard-drive cage
- c. hard-drive assembly
- 3. Using the pull tab, disconnect the hard-drive cable from the system board.

4. Lift the hard-drive assembly off the palm-rest assembly.

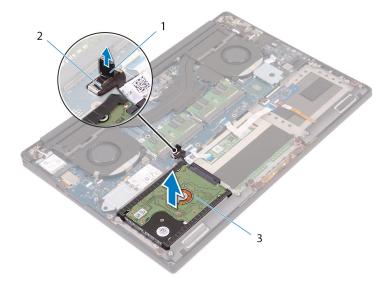

Figure 8. Disconnecting the hard-drive cable from the system board

- a. pull tab
- b. hard-drive cable
- c. hard-drive assembly
- **5.** Disconnect the hard-drive interposer from the hard-drive assembly.

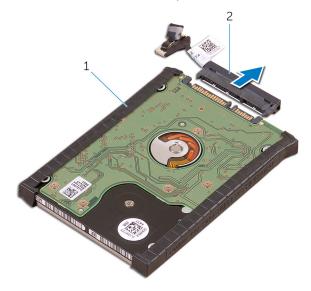

Figure 9. Disconnecting the hard-drive interposer from the hard-drive assembly

- a. hard-drive assembly
- b. hard-drive interposer
- **6.** Remove the hard-drive covers away from the hard drive.

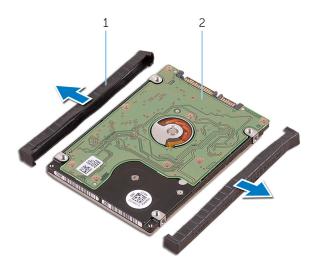

Figure 10. Removing the hard-drive cover

- a. hard-drive covers (2)
- **b.** hard drive

## Replacing the hard drive

NOTE: Before working inside your computer, read the safety information that shipped with your computer and follow the steps in Before working inside your computer. After working inside your computer, follow the instructions in After working inside your computer. For more safety best practices, see the Regulatory Compliance home page at www.dell.com/regulatory\_compliance.

CAUTION: Hard drives are fragile. Exercise care when handling the hard drive.

#### **Procedure**

- i NOTE: The hard drive is not available on systems shipped with 6-cell (full-length) battery.
- 1. Replace the hard-drive covers on the hard drive.
- 2. Connect the hard-drive interposer to the hard-drive assembly.
- 3. Place the hard-drive assembly on the palm-rest assembly.
- 4. Connect the hard-drive cable to the system board.
- 5. Align the screw holes on the hard-drive cage with the screw holes on the hard-drive assembly.
- 6. Replace the four screws (M2x4) screws that secure the hard-drive cage to the palm-rest assembly.

## **Post-requisites**

- 1. Replace the battery (half-length).
- 2. Replace the base cover.

# Removing the solid-state drive (half-length)

(i) NOTE: Before working inside your computer, read the safety information that shipped with your computer and follow the steps in Before working inside your computer. After working inside your computer, follow the instructions in After working inside your computer. For more safety best practices, see the Regulatory Compliance home page at www.dell.com/regulatory\_compliance.

### **Prerequisites**

- 1. Remove the base cover.
- 2. Remove the battery (half-length) or the battery (full-length).

- 1. Remove the screw (M2x3) that secures the solid-state drive assembly to the system board.
- 2. Lift and slide the solid-state drive assembly from the system board.

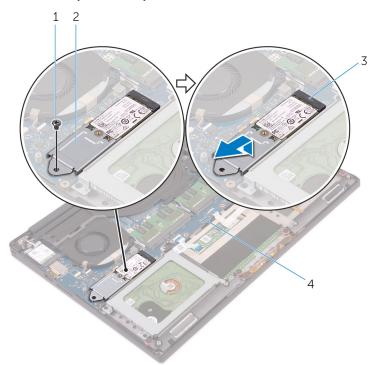

Figure 11. Removing the solid-state drive assembly

- 1. screw
- 3. solid-state drive slot

- 2. solid-state drive assembly
- 4. system board
- 3. Turn the solid-state drive assembly over, and then remove the screw (M2x2) that secures the solid-state drive to the solid-state drive bracket.

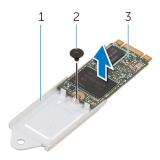

Figure 12. Removing the solid-state drive bracket

- a. solid-state drive bracket
- **b.** screw
- c. solid-state drive
- **4.** Lift the solid-state drive off the solid-state drive bracket.

## Replacing the solid-state drive (half-length)

(i) NOTE: Before working inside your computer, read the safety information that shipped with your computer and follow the steps in Before working inside your computer. After working inside your computer, follow the instructions in After working inside your computer. For more safety best practices, see the Regulatory Compliance home page at www.dell.com/regulatory\_compliance.

#### **Procedure**

- 1. Align the screw hole on the solid-state drive bracket with the screw hole on the solid-state drive.
- 2. Replace the screw (M2x2) that secures the solid-state drive to the solid-state drive bracket.
- 3. Align the notches on the solid-state drive assembly with the tabs in the solid-state drive slot.
- 4. Slide the solid-state drive assembly at an angle into the solid-state drive slot.
- 5. Press the other end of the solid-state drive down and replace the screw (M2x3) that secures the solid-state drive to the system board.

### **Post-requisites**

- 1. Replace the battery (half-length) or the battery (full-length).
- 2. Replace the base cover.

# Removing the solid-state drive (full-length)

(i) NOTE: Before working inside your computer, read the safety information that shipped with your computer and follow the steps in Before working inside your computer. After working inside your computer, follow the instructions in After working inside your computer. For more safety best practices, see the Regulatory Compliance home page at www.dell.com/regulatory\_compliance.

## **Prerequisites**

- 1. Remove the base cover.
- 2. Remove the battery (half-length) or the battery (full-length).

- 1. Remove the screw (M2x3) that secures the solid-state drive to the system board.
- 2. Lift and slide the solid-state drive assembly from the system board.

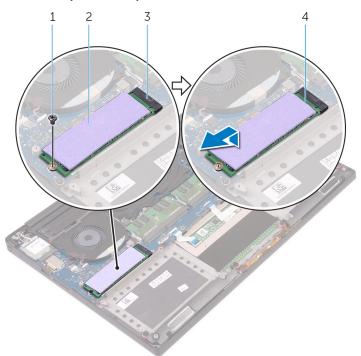

Figure 13. Removing the solid-state drive

- 1. screw
- 3. solid-state drive slot

- 2. thermal pad
- 4. solid-state drive
- 3. Peel the thermal pad off the solid-state drive.

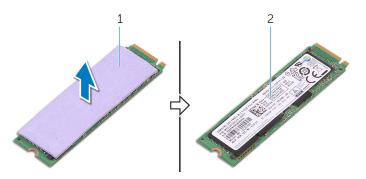

Figure 14. Removing the thermal pad

- a. thermal pad
- **b.** solid-state drive

# Replacing the solid-state drive (full-length)

(i) NOTE: Before working inside your computer, read the safety information that shipped with your computer and follow the steps in Before working inside your computer. After working inside your computer, follow the instructions in After working inside your computer. For more safety best practices, see the Regulatory Compliance home page at www.dell.com/regulatory\_compliance.

#### **Procedure**

- 1. Adhere the thermal pad to the solid-state drive.
- 2. Slide the solid-state drive assembly at an angle into the solid-state drive slot.
- **3.** Press the other end of the solid-state drive down and replace the screw (M2x3) that secures the solid-state drive to the system board.

## **Post-requisites**

- 1. Replace the battery (half-length) or the battery (full-length).
- 2. Replace the base cover.

# Removing the speakers

(i) NOTE: Before working inside your computer, read the safety information that shipped with your computer and follow the steps in Before working inside your computer. After working inside your computer, follow the instructions in After working inside your computer. For more safety best practices, see the Regulatory Compliance home page at www.dell.com/regulatory\_compliance.

## **Prerequisites**

- 1. Remove the base cover.
- 2. Remove the battery (half-length) or the battery (full-length).

- 1. Disconnect the speaker cable from the audio daughter-board.
- 2. Note the speaker-cable routing and remove the cable from the routing guides.
- 3. Remove the four screws (M2x2) that secure the speakers to the palm-rest assembly.
- 4. Lift the speakers, along with the speaker cable, off the palm-rest assembly.

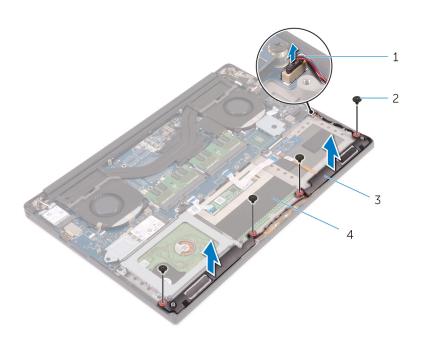

Figure 15. Removing the speakers

- 1. speaker cable
- 3. speakers (2)

- 2. screws (4)
- 4. palm-rest assembly

## Replacing the speakers

NOTE: Before working inside your computer, read the safety information that shipped with your computer and follow the steps in Before working inside your computer. After working inside your computer, follow the instructions in After working inside your computer. For more safety best practices, see the Regulatory Compliance home page at www.dell.com/regulatory\_compliance.

#### **Procedure**

- 1. Using the alignment posts, place the speakers on the palm-rest assembly.
- 2. Replace the four screws (M2x2) that secure the speakers to the palm-rest assembly.
- 3. Route the speaker cables through the routing guides on the palm-rest assembly.
- 4. Connect the speaker cable to the audio daughter-board.

## **Post-requisites**

- 1. Replace the battery (half-length) or the battery (full-length).
- 2. Replace the base cover.

# Removing the wireless card

(i) NOTE: Before working inside your computer, read the safety information that shipped with your computer and follow the steps in Before working inside your computer. After working inside your computer, follow the instructions in After working inside your computer. For more safety best practices, see the Regulatory Compliance home page at www.dell.com/regulatory\_compliance.

### **Prerequisites**

- 1. Remove the base cover.
- 2. Remove the battery (half-length) or the battery (full-length).

- 1. Loosen the captive screw that secures the wireless-card bracket to the wireless card.
- 2. Lift the wireless-card bracket off the wireless card.
- 3. Disconnect the antenna cables from the wireless card.
- 4. Slide and remove the wireless card out of the wireless-card slot.

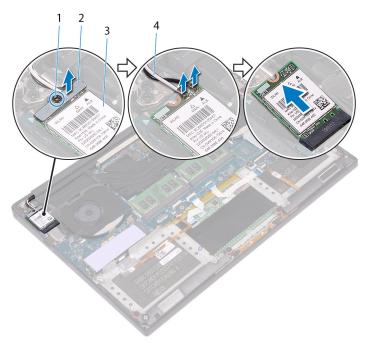

Figure 16. Removing the wireless card

- 1. captive screw
- 3. wireless card

- 2. wireless-card bracket
- 4. antenna cables (2)

## Replacing the wireless card

NOTE: Before working inside your computer, read the safety information that shipped with your computer and follow the steps in Before working inside your computer. After working inside your computer, follow the instructions in After working inside your computer. For more safety best practices, see the Regulatory Compliance home page at www.dell.com/regulatory\_compliance.

#### **Procedure**

#### CAUTION: To avoid damage to the wireless card, do not place any cables under it.

- 1. Align the notch on the wireless card with the tab on the wireless-card slot and slide the card into the slot.
- 2. Connect the antenna cables to the wireless card. The following table provides the antenna-cable color scheme for the wireless card supported by your computer:

Table 2. Antenna-cable color scheme

| Connectors on the wireless card | Antenna-cable color |
|---------------------------------|---------------------|
| Main (white triangle)           | White               |
| Auxiliary (black triangle)      | Black               |

- 3. Align the screw hole on the wireless-card bracket with the screw-hole on the wireless card.
- **4.** Tighten the captive screw that secures the wireless-card bracket to the wireless card.

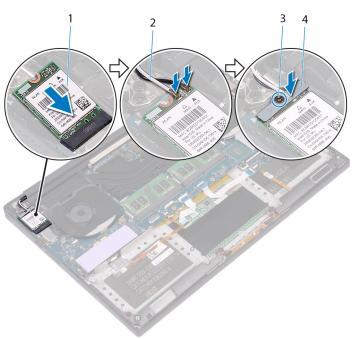

Figure 17. Replacing the wireless card

- 1. wireless card
- 3. captive screw

- 2. antenna cables (2)
- 4. wireless-card bracket

- 1. Replace the battery (half-length) or the battery (full-length).
- 2. Replace the base cover.

# Removing the fans

NOTE: Before working inside your computer, read the safety information that shipped with your computer and follow the steps in Before working inside your computer. After working inside your computer, follow the instructions in After working inside your computer. For more safety best practices, see the Regulatory Compliance home page at www.dell.com/regulatory\_compliance.

## **Prerequisites**

- 1. Remove the base cover.
- 2. Remove the battery (half-length) or the battery (full-length).

- 1. Remove the two screws (M2x4) that secure the right fan to the system-board assembly.
- 2. Disconnect the touch-screen cable (optional) from the system-board assembly.
  - NOTE: The touch-screen cable is available only on laptop configurations with touch displays.
- 3. Peel off the tape that secures the touch-screen cable (optional) to the right fan.
- 4. Peel off the tape that secures the touch-screen cable (optional) to the system board.
- 5. Disconnect the right fan cable (JFAN2) from the system-board assembly.
- 6. Lift the right fan off the palm-rest assembly.

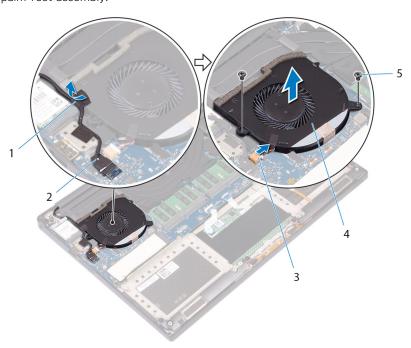

Figure 18. Removing the right fan

- 1. tape
- 3. fan cable (JFAN2)

- 2. touch-screen cable (optional)
- 4. right fan

- 5. screws (2)
- 7. Remove the two screws (M2x4) that secure the display-cable bracket to the system-board assembly.

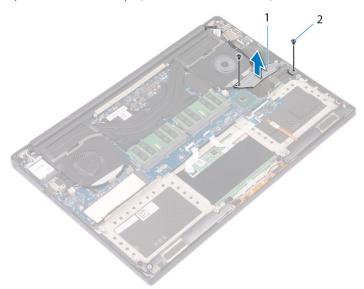

Figure 19. Removing the display-cable bracket

- a. display-cable bracket
- **b.** screws (2)
- 8. Disconnect the display cable from the system-board assembly.
- 9. Note the routing of the display cable and remove the cable from the routing guides on the left fan.
- 10. Peel off the tape that secures the display cable to the system-board assembly.
- 11. Disconnect the left fan cable (JFAN1) from the system-board assembly.
- 12. Remove the screw (M2x4) that secures the left fan to the palm-rest assembly.
- 13. Lift the left fan off the palm-rest assembly.

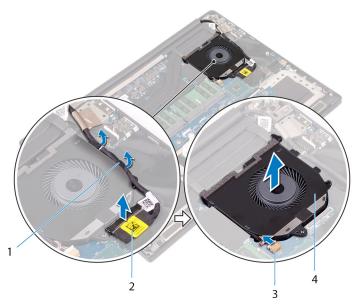

Figure 20. Removing the left fan

- 1. routing guides
- 3. fan cable (JFAN1)

- 2. display cable
- 4. left fan

# Replacing the fans

NOTE: Before working inside your computer, read the safety information that shipped with your computer and follow the steps in Before working inside your computer. After working inside your computer, follow the instructions in After working inside your computer. For more safety best practices, see the Regulatory Compliance home page at www.dell.com/regulatory\_compliance.

#### **Procedure**

- 1. Align and place the left fan on the palm-rest assembly.
- 2. Replace the screw (M2x4) that secures the left fan to the palm-rest assembly.
- 3. Connect the left fan cable (JFAN1) to the system-board assembly.
- 4. Adhere the tape that secures the display cable to the system-board assembly.
- 5. Route the display cable through the routing guides on the left fan.
  - i NOTE: When routing the display cable, make sure that the cable is not routed over the screw hole on the left fan.
- 6. Connect the display cable to the system-board assembly.
- 7. Replace the two screws (M2x4) that secure the display-cable bracket to the system-board assembly.
- 8. Align and place the right fan on the palm-rest assembly.
- 9. Connect the right fan cable (JFAN2) cable to the system-board assembly.
- 10. Route the touch-screen cable (optional) through the routing guides on the right fan.
  - i) NOTE: When routing the touch-screen cable, ensure that the cable in not routed over the screw hole on the right fan.
- 11. Adhere the tape that secures the touch-screen cable (optional) to the right fan.
- 12. Connect the touch-screen cable (optional) to the system-board assembly.
- 13. Replace the two screws (M2x4) that secure the right fan (JFAN2) to the system-board assembly.

- 1. Replace the battery (half-length) or the battery (full-length).
- 2. Replace the base cover.

# Removing the heat sink

- NOTE: Before working inside your computer, read the safety information that shipped with your computer and follow the steps in Before working inside your computer. After working inside your computer, follow the instructions in After working inside your computer. For more safety best practices, see the Regulatory Compliance home page at www.dell.com/regulatory\_compliance.
- NOTE: The heat sink may become hot during normal operation. Allow sufficient time for the heat sink to cool before you touch it.
- CAUTION: For maximum cooling of the processor, do not touch the heat transfer areas on the heat sink. The oils in your skin can reduce the heat transfer capability of the thermal grease.

## **Prerequisites**

- 1. Remove the base cover.
- 2. Remove the battery (half-length) or the battery (full-length).

- 1. In sequential order (indicated on the heat sink), remove the five screws (M2x3) that secure the heat sink to the system board.
  - NOTE: The fifth screw is covered by tape. Remove this screw before lifting the heat sink from the system board.
  - i NOTE: Depending on the configuration ordered, some configurations may have four screws (M2x3).
- 2. Lift the heat sink off the system board.

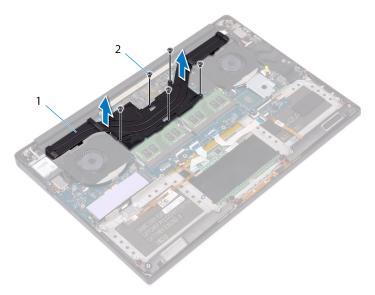

Figure 21. Removing the heat sink

- a. heat sink
- **b.** screws (5)

# Replacing the heat sink

NOTE: Before working inside your computer, read the safety information that shipped with your computer and follow the steps in Before working inside your computer. After working inside your computer, follow the instructions in After working inside your computer. For more safety best practices, see the Regulatory Compliance home page at www.dell.com/regulatory\_compliance.

igwedge CAUTION: Incorrect alignment of the heat sink can damage the system board and processor.

NOTE: If either the system board or the heat sink is replaced, use the thermal pad/paste provided in the kit to ensure that thermal conductivity is achieved.

#### **Procedure**

- 1. Align the screw holes on the heat sink with the screw holes on the system board.
- 2. In sequential order (indicated on the heat sink), replace the five screws (M2x3) that secure the heat sink to the system board.
  - i) NOTE: Depending on the configuration ordered, some configurations may have four screws (M2x3).

- 1. Replace the battery (half-length) or the battery (full-length).
- 2. Replace the base cover.

# Removing the system-board assembly

- (i) NOTE: Before working inside your computer, read the safety information that shipped with your computer and follow the steps in Before working inside your computer. After working inside your computer, follow the instructions in After working inside your computer. For more safety best practices, see the Regulatory Compliance home page at www.dell.com/regulatory\_compliance.
- NOTE: Your computer's Service Tag is stored in the system board. You must enter the Service Tag in the BIOS setup program after you replace the system board.
- NOTE: Replacing the system board removes any changes you have made to the BIOS using the BIOS setup program. You must make the appropriate changes again after you replace the system board.
- NOTE: Before disconnecting the cables from the system board, note the location of the connectors so that you can reconnect the cables correctly after you replace the system board.

## **Prerequisites**

- i NOTE: Remove the SD card before removing the system board to avoid damage to the SD card.
- 1. Remove the base cover.
- 2. Remove the battery (half-length) or the battery (full-length).
- 3. Remove the memory modules.
- 4. Follow the procedure from step 1 to step 4 in "Removing the hard drive".
- 5. Remove the solid-state drive (half-length) or the solid-state drive (full-length).
- 6. Remove the wireless card.
- 7. Remove the fans.
- 8. Remove the heat sink.

- (i) NOTE: The touch-screen cable is available only on laptop configurations with touch displays.
- 1. Disconnect the power-adapter port cable and speaker cable from the system-board assembly.
- 2. Open the latch and disconnect the keyboard-control board cable and touchpad cable from the system-board assembly.
- **3.** Peel the tape to access the fingerprint reader cable.
- 4. Open the latch and disconnect the fingerprint reader cable (optional) from the system-board assembly.
- 5. Peel off the tape that secures the touch-screen cable to the system-board assembly if applicable.
- 6. Peel the tape and then disconnect the touch-screen cable from the system-board assembly if applicable.

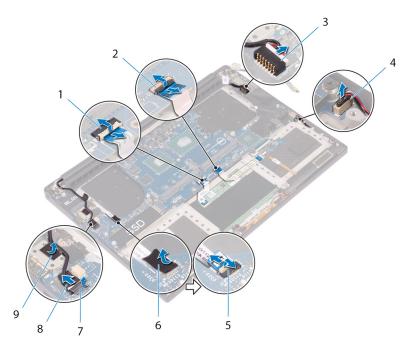

Figure 22. Disconnecting the cables

- 1. touchpad cable
- 3. power-adapter port cable
- 5. fingerprint reader cable (optional)
- 7. tape
- 9. tape

- 2. keyboard control-board cable
- 4. speaker cable
- 6. tape
- 8. touch-screen cable (optional)
- 7. Remove the four screws (M2x4) that secure the system-board assembly to the palm-rest assembly.
- 8. Lift the system-board assembly off the palm-rest assembly.

CAUTION: Do not hold the system board on the area of heat transfer and circuitry.

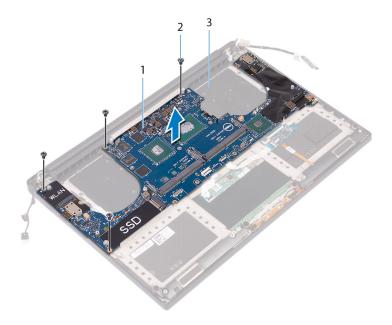

Figure 23. Removing the system board

- a. system-board assembly
- **b.** screws (4)
- c. palm-rest assembly

# Replacing the system-board assembly

- NOTE: Before working inside your computer, read the safety information that shipped with your computer and follow the steps in Before working inside your computer. After working inside your computer, follow the instructions in After working inside your computer. For more safety best practices, see the Regulatory Compliance home page at www.dell.com/regulatory\_compliance.
- NOTE: Your computer's Service Tag is stored in the system board. You must enter the Service Tag in the BIOS setup program after you replace the system board.
- NOTE: Replacing the system board removes any changes you have made to the BIOS using the BIOS setup program. You must make the appropriate changes again after you replace the system board.

#### **Procedure**

CAUTION: When replacing the system board, it is important to hold it at the center of the board as shown in the image. The circuitry on the sides of the board is fragile and can be easily damaged if the system board is held at the sides or neck area.

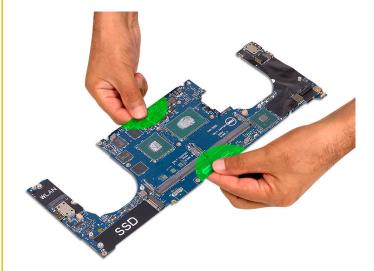

NOTE: When replacing the system board, angle the system board onto the palm-rest assembly with the SD-card slot side. Angling it this way while mounting the system board gives sufficient clearance as the audio daughter-board is beneath the other side of the system board.

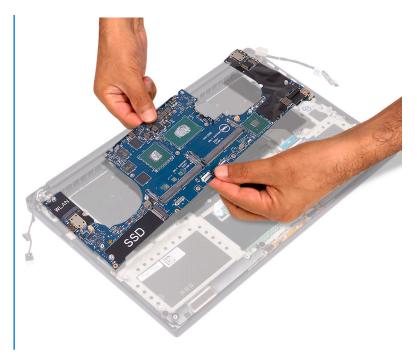

- 1. Align the screw holes on the system-board assembly with the screw holes on the palm-rest assembly.
- 2. Replace the four screws (M2x4) that secure the system-board assembly to the palm-rest assembly.
- 3. Adhere the tape and then connect the touch-screen cable to the system-board assembly if applicable.
- **4.** Adhere the tape that secures the touch-screen cable to the system-board assembly if applicable.
- 5. Slide the fingerprint reader cable (optional) into the connector on the system-board assembly and close the latch to secure the cable.
- **6.** Adhere the tape that secures the fingerprint reader cable (optional).
- 7. Slide the keyboard-control board cable and touchpad cable into their connectors on the system-board assembly and then close the latches to secure the cable.
- 8. Connect the power-adapter port cable and speaker cable to the system-board assembly.

- 1. Replace the memory modules.
- 2. Replace the heat sink.
- **3.** Replace the fans.
- 4. Replace the solid-state drive (half-length) or the solid-state drive (full-length).
- 5. Follow the procedure from step 3 to step 6 in "Replacing the hard drive".
- 6. Replace the wireless card.
- 7. Replace the battery (half-length) or the battery (full-length).
- 8. Replace the base cover.

# Removing the audio daughter-board

NOTE: Before working inside your computer, read the safety information that shipped with your computer and follow the steps in Before working inside your computer. After working inside your computer, follow the instructions in After working inside your computer. For more safety best practices, see the Regulatory Compliance home page at www.dell.com/regulatory\_compliance.

## **Prerequisites**

- 1. Remove the base cover.
- 2. Remove the battery (half-length) or the battery (full-length).
- **3.** Remove the memory modules.
- 4. Follow the procedure from step 1 to step 4 in "Removing the hard drive".
- 5. Remove the solid-state drive (half-length) or the solid-state drive (full-length).
- 6. Remove the wireless card.
- 7. Remove the fans.
- 8. Remove the heat sink.
- 9. Remove the system-board assembly.

#### **Procedure**

- 1. Remove the two screws (M2x3) that secure the audio daughter-board to the system-board assembly.
- 2. Lift the audio daughter-board off the system board.

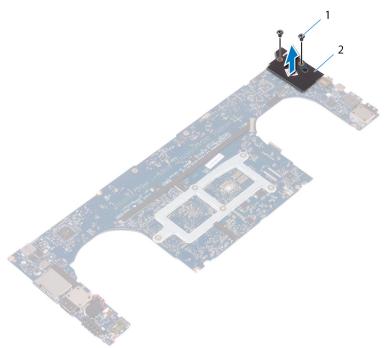

Figure 24. Removing the audio daughter-board

a. screws (2)

**b.** audio daughter-board

# Replacing the audio daughter-board

NOTE: Before working inside your computer, read the safety information that shipped with your computer and follow the steps in Before working inside your computer. After working inside your computer, follow the instructions in After working inside your computer. For more safety best practices, see the Regulatory Compliance home page at www.dell.com/regulatory\_compliance.

#### **Procedure**

- 1. Align the connector on the audio daughter-board with the connector on the system board and snap it into place.
- 2. Replace the two screws (M2x3) that secures the audio daughter-board to the system board.

- 1. Replace the system-board assembly.
- 2. Replace the memory modules.
- 3. Replace the heat sink.
- **4.** Replace the fans.
- 5. Replace the solid-state drive (half-length) or the solid-state drive (full-length).
- 6. Follow the procedure from step 3 to step 6 in "Replacing the hard drive".
- 7. Replace the wireless card.
- 8. Replace the battery (half-length) or the battery (full-length).
- 9. Replace the base cover.

# Removing the coin-cell battery

NOTE: Before working inside your computer, read the safety information that shipped with your computer and follow the steps in Before working inside your computer. After working inside your computer, follow the instructions in After working inside your computer. For more safety best practices, see the Regulatory Compliance home page at www.dell.com/regulatory\_compliance.

CAUTION: Removing the coin-cell battery resets the BIOS setup program's settings to default. It is recommended that you note the BIOS setup program's settings before removing the coin-cell battery.

## **Prerequisites**

- 1. Remove the base cover.
- 2. Remove the battery (half-length) or the battery (full-length).
- 3. Remove the memory modules.
- **4.** Follow the procedure from step 1 to step 4 in "Removing the hard drive".
- 5. Remove the solid-state drive (half-length) or the solid-state drive (full-length).
- 6. Remove the wireless card.
- 7. Remove the fans.
- 8. Remove the heat sink.
- 9. Remove the system-board assembly.

- 1. Turn the system-board assembly over.
- 2. Disconnect the coin-cell battery cable from the system board.
- 3. Note the location of the coin-cell battery and pry it off the system board.

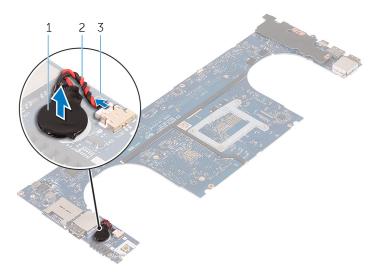

Figure 25. Removing the coin-cell battery

- a. coin-cell battery
- b. coin-cell battery cable

**c.** system board

# Replacing the coin-cell battery

NOTE: Before working inside your computer, read the safety information that shipped with your computer and follow the steps in Before working inside your computer. After working inside your computer, follow the instructions in After working inside your computer. For more safety best practices, see the Regulatory Compliance home page at www.dell.com/regulatory\_compliance.

#### **Procedure**

- 1. Adhere the coin-cell battery to the system board.
- 2. Connect the coin-cell battery cable to the system board.
- 3. Turn the system board over.

- 1. Replace the system-board assembly.
- 2. Replace the memory modules.
- 3. Replace the heat sink.
- **4.** Replace the fans.
- 5. Replace the solid-state drive (half-length) or the solid-state drive (full-length).
- 6. Follow the procedure from step 3 to step 6 in "Replacing the hard drive".
- 7. Replace the wireless card.
- 8. Replace the battery (half-length) or the battery (full-length).
- 9. Replace the base cover.

# Removing the keyboard

NOTE: Before working inside your computer, read the safety information that shipped with your computer and follow the steps in Before working inside your computer. After working inside your computer, follow the instructions in After working inside your computer. For more safety best practices, see the Regulatory Compliance home page at www.dell.com/regulatory\_compliance.

## **Prerequisites**

- 1. Remove the base cover.
- 2. Remove the battery (half-length) or the battery (full-length).
- 3. Remove the memory modules.
- 4. Follow the procedure from step 1 to step 4 in "Removing the hard drive".
- 5. Remove the solid-state drive (half-length) or the solid-state drive (full-length).
- 6. Remove the wireless card.
- 7. Remove the fans.
- 8. Remove the heat sink.
- 9. Remove the system-board assembly.

## **Procedure**

- 1. Peel off the fingerprint reader cable from the palm-rest assembly.
- 2. Peel off the Mylar that secures the keyboard to the palm-rest assembly.

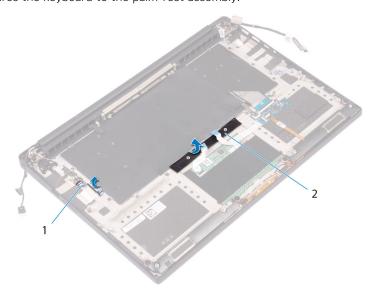

#### Figure 26. Peeling the Mylar

- a. fingerprint-reader cable
- **b.** tape
- 3. Open the latches and disconnect the keyboard cable and keyboard-backlight cable from the keyboard-controls board.
- 4. Lift up the Mylar to access the screws that secure the keyboard to the palm-rest assembly.

NOTE: All new keyboards will be shipped with the Mylar. Do not peel off the Mylar.

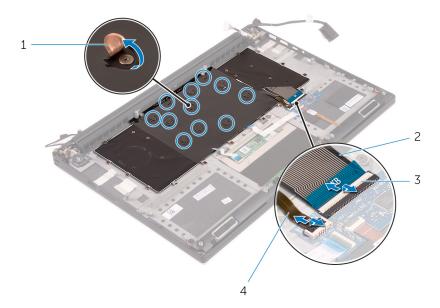

Figure 27. Disconnecting the keyboard and keyboard-backlight cable

- 1. Mylar
- 3. latches (2)

- 2. keyboard cable
- 4. keyboard-backlight cable
- **5.** Remove the 31 screws (M1.6x1.5) that secure the keyboard to the palm-rest assembly.
- 6. Lift the keyboard off the palm-rest assembly.

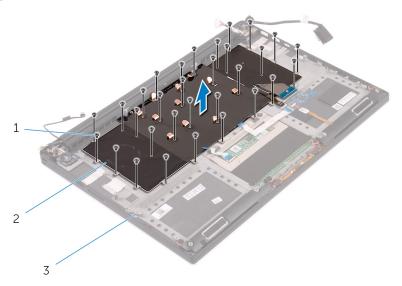

Figure 28. Removing the screws from the keyboard

- **a.** screws (31)
- b. keyboard
- c. palm-rest assembly

# Replacing the keyboard

NOTE: Before working inside your computer, read the safety information that shipped with your computer and follow the steps in Before working inside your computer. After working inside your computer, follow the instructions in After working inside your computer. For more safety best practices, see the Regulatory Compliance home page at www.dell.com/regulatory\_compliance.

#### **Procedure**

- 1. Place the keyboard on the palm-rest assembly
- 2. Align the screw holes on the keyboard with the screw holes on the palm-rest assembly.
- 3. Replace the 31 screws (M1.6x1.5) that secure the keyboard to the palm-rest assembly.
- 4. Adhere the Mylar that secures the keyboard to the palm-rest assembly.
- 5. Connect the keyboard cable and keyboard-backlight cable to the keyboard-controls board and close the latch to secure the cable.
- 6. Adhere the Mylar that secures the keyboard to the palm-rest assembly.
- 7. Adhere the tape that secures the fingerprint-reader cable to the palm-rest assembly.

- 1. Replace the system-board assembly.
- 2. Replace the memory modules.
- 3. Replace the heat sink.
- 4. Replace the fans.
- 5. Replace the solid-state drive (half-length) or the solid-state drive (full-length).
- 6. Follow the procedure from step 3 to step 6 in "Replacing the hard drive".
- 7. Replace the wireless card.
- 8. Replace the battery (half-length) or the battery (full-length).
- 9. Replace the base cover.

# Removing the power-button module

(i) NOTE: Before working inside your computer, read the safety information that shipped with your computer and follow the steps in Before working inside your computer. After working inside your computer, follow the instructions in After working inside your computer. For more safety best practices, see the Regulatory Compliance home page at www.dell.com/regulatory\_compliance.

## **Prerequisites**

- i NOTE: The fingerprint reader is available depending on the configuration ordered.
- 1. Remove the base cover.
- 2. Remove the battery (half-length) or the battery (full-length).
- **3.** Remove the memory modules.
- 4. Follow the procedure from step 1 to step 4 in "Removing the hard drive".
- 5. Remove the solid-state drive (half-length) or the solid-state drive (full-length).
- 6. Remove the wireless card.
- 7. Remove the heat sink.
- 8. Remove the fans.
- 9. Remove the system-board assembly.

- 1. Remove the two screws (M1.6x3) that secure the power-button module to the palm-rest assembly.
- 2. Lift the power-button module off the palm-rest assembly.

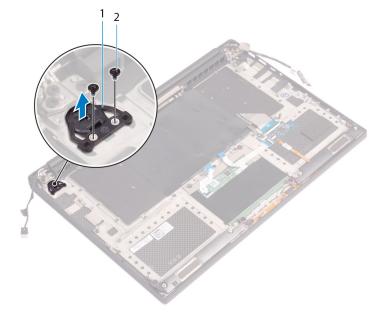

# Replacing the power-button module

NOTE: Before working inside your computer, read the safety information that shipped with your computer and follow the steps in Before working inside your computer. After working inside your computer, follow the instructions in After working inside your computer. For more safety best practices, see the Regulatory Compliance home page at www.dell.com/regulatory\_compliance.

#### **Procedure**

- 1. Align and place the power-button module on the palm-rest assembly.
- 2. Replace the two screws (M1.6x3) that secure the power-button module to the palm-rest assembly.

- i NOTE: The fingerprint reader is available depending on the configuration ordered.
- 1. Replace the system-board assembly.
- 2. Replace the fans.
- 3. Replace the heat sink.
- 4. Replace the wireless card.
- 5. Replace the solid-state drive (half-length) or the solid-state drive (full-length).
- 6. Follow the procedure from step 3 to step 6 in "Replacing the hard drive".
- 7. Replace the memory modules.
- **8.** Replace the battery (half-length) or the battery (full-length).
- 9. Replace the base cover.

# Removing the fingerprint reader daughterboard (optional)

NOTE: Before working inside your computer, read the safety information that shipped with your computer and follow the steps in Before working inside your computer. After working inside your computer, follow the instructions in After working inside your computer. For more safety best practices, see the Regulatory Compliance home page at www.dell.com/regulatory\_compliance.

## **Prerequisites**

- i NOTE: The fingerprint reader is available depending on the configuration ordered.
- 1. Remove the base cover.
- 2. Remove the battery (half-length) or the battery (full-length).
- 3. Remove the memory modules.
- 4. Follow the procedure from step 1 to step 4 in "Removing the hard drive".
- 5. Remove the solid-state drive (half-length) or the solid-state drive (full-length).
- 6. Remove the wireless card.
- 7. Remove the heat sink.
- 8. Remove the fans.
- 9. Remove the system-board assembly.

- 1. Peel the fingerprint-reader cable (optional) from the palm-rest assembly.
- 2. Peel the tape that secures the power-button module to the palm-rest assembly.
- 3. Remove the screw (M1.6x1.5) that secures the fingerprint-reader board (optional) to the palm-rest assembly.
- 4. Remove the two screws (M1.6x3) that secure the power-button module to the palm-rest assembly.
- 5. Lift the power-button module and fingerprint-reader board (optional) off the palm-rest assembly.

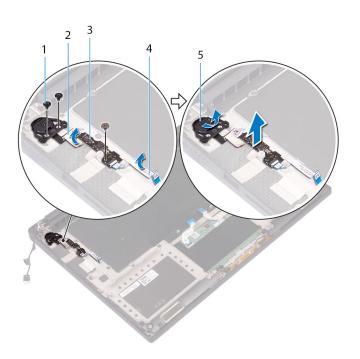

- 1. screw
- 3. fingerprint-reader board (optional)
- 5. power-button module

- 2. tape
- 4. fingerprint-reader cable (optional)

# Replacing the fingerprint reader daughter board (optional)

NOTE: Before working inside your computer, read the safety information that shipped with your computer and follow the steps in Before working inside your computer. After working inside your computer, follow the instructions in After working inside your computer. For more safety best practices, see the Regulatory Compliance home page at www.dell.com/regulatory\_compliance.

#### **Procedure**

- 1. Align and place the power-button module and fingerprint-reader board (optional) on the palm-rest assembly.
- 2. Replace the two screws (M1.6x3) that secure the power-button module to the palm-rest assembly.
- 3. Replace the screw (M1.6x1.5) that secures the fingerprint-reader board (optional) to the palm-rest assembly.
- 4. Adhere the tape that secures the power-button module to the palm-rest assembly.
- 5. Adhere the fingerprint reader daughter-board cable (optional) to the palm-rest assembly.

- (i) NOTE: The fingerprint reader is available depending on the configuration ordered.
- 1. Replace the system-board assembly.
- 2. Replace the fans.
- 3. Replace the heat sink.
- 4. Replace the wireless card.
- 5. Replace the solid-state drive (half-length) or the solid-state drive (full-length).
- 6. Follow the procedure from step 3 to step 6 in "Replacing the hard drive".
- 7. Replace the memory modules.
- 8. Replace the battery (half-length) or the battery (full-length).
- 9. Replace the base cover.

# Removing the display assembly

NOTE: Before working inside your computer, read the safety information that shipped with your computer and follow the steps in Before working inside your computer. After working inside your computer, follow the instructions in After working inside your computer. For more safety best practices, see the Regulatory Compliance home page at www.dell.com/regulatory\_compliance.

## **Prerequisites**

- 1. Remove the base cover.
- 2. Remove the battery (half-length) or the battery (full-length).
- 3. Remove the wireless card.

- (i) NOTE: The touch-screen cable is available only on laptop configurations with touch displays.
- 1. Remove the two screws (M2x2) that secure the display-cable bracket to the system board.
- 2. Disconnect the display cable from the system board.
- 3. Note the cable routing and remove the display cable from the routing guides on the left fan.
- 4. Peel off the tape that secures the display cable to the system board.
- 5. Peel the tape and disconnect the touch-screen cable from the system board if applicable.
- 6. Peel off the tape that secures the touch-screen cable to the system board if applicable.

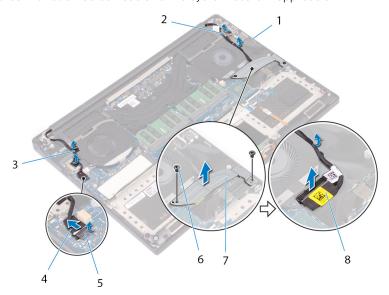

Figure 29. Disconnecting the cables

- 1. routing guides
- 3. tapes (touch-screen cable)
- 5. tape
- 7. display-cable bracket

- 2. tape (display cable)
- 4. touch-screen cable (optional)
- 6. screws (2)
- 8. display cable

- 7. Turn the computer over and open the display at an angle of 90 degrees.
- 8. Rotate the computer and place it on the edge of the table in a position that allows access to the screws on the display hinges.
- 9. Remove the six screws (M2.5x5) that secure the display hinges to the palm-rest assembly.
- 10. Carefully lift the display assembly from the palm-rest assembly.

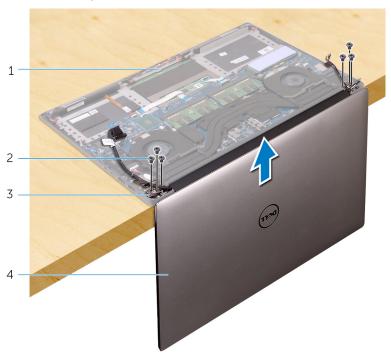

Figure 30. Removing the screws that secure the display hinges to palm-rest assembly

- 1. palm-rest assembly
- 3. display hinges (2)

- 2. screws (6)
- 4. display assembly
- 11. Carefully place the display assembly on a clean, flat surface.
  - NOTE: The display assembly cannot be further disassembled. If the display bezel, display panel, camera module, display cable and touch-screen cable (optional) are defective and need to be replaced, replace the entire display assembly.

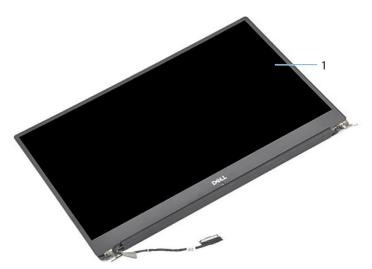

Figure 31. Display assembly

a. display assembly

# Replacing the display assembly

(i) NOTE: Before working inside your computer, read the safety information that shipped with your computer and follow the steps in Before working inside your computer. After working inside your computer, follow the instructions in After working inside your computer. For more safety best practices, see the Regulatory Compliance home page at www.dell.com/regulatory\_compliance.

#### **Procedure**

- 1. Place the palm-rest assembly at the edge of the table with the speakers facing away from the edge.
- 2. Align the screw holes on the palm-rest assembly with the screw holes on the display hinges.
- 3. Replace the six screws (M2.5x5) that secure the display assembly to the palm-rest assembly.
- 4. Turn the computer over and open the display at an angle of 90 degrees.
- 5. Adhere the tape that secures the touch-screen cable to the system board if applicable.
- 6. Adhere the tape and connect the touch-screen cable to the system board if applicable.
- 7. Adhere the tape that secures the display cable to the system board.
- 8. Route the display cable through the routing guides on the left fan.
  - i NOTE: When routing the display cable, make sure that the cable is not routed over the screw hole on the left fan.
- 9. Replace the screw (M2x2) that secures the display-cable bracket to the system board.

- 1. Replace the wireless card.
- 2. Replace the battery (half-length) or the battery (full-length).
- 3. Replace the base cover.

# Removing the power-adapter port

(i) NOTE: Before working inside your computer, read the safety information that shipped with your computer and follow the steps in Before working inside your computer. After working inside your computer, follow the instructions in After working inside your computer. For more safety best practices, see the Regulatory Compliance home page at www.dell.com/regulatory\_compliance.

## **Prerequisites**

- 1. Remove the base cover.
- 2. Remove the battery (half-length) or the battery (full-length).
- 3. Remove the display assembly.

- 1. Disconnect the power-adapter port cable from the system board.
- 2. Remove the screw (M2x3) that secures the power-adapter port to the palm-rest assembly.
- 3. Lift the power-adapter port along with its cable, off the palm-rest assembly.

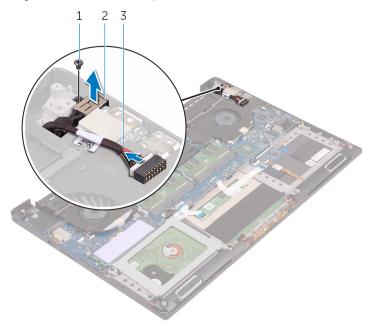

Figure 32. Removing the power-adapter port

- a. screw
- b. power-adapter port
- c. power-adapter port cable

# Replacing the power-adapter port

(i) NOTE: Before working inside your computer, read the safety information that shipped with your computer and follow the steps in Before working inside your computer. After working inside your computer, follow the instructions in After working inside your computer. For more safety best practices, see the Regulatory Compliance home page at www.dell.com/regulatory\_compliance.

#### **Procedure**

- 1. Place the power-adapter port into the slot on the palm-rest assembly.
- 2. Route the power-adapter port cable through its routing guides on the palm-rest assembly.
- 3. Replace the screw (M2x3) that secures the power-adapter port to the palm-rest assembly.
- 4. Connect the power-adapter port cable to the system board.

- 1. Replace the display assembly.
- 2. Replace the battery (half-length) or the battery (full-length).
- 3. Replace the base cover.

# Removing the antenna cover

NOTE: Before working inside your computer, read the safety information that shipped with your computer and follow the steps in Before working inside your computer. After working inside your computer, follow the instructions in After working inside your computer. For more safety best practices, see the Regulatory Compliance home page at www.dell.com/regulatory\_compliance.

## **Prerequisites**

- 1. Remove the base cover.
- 2. Remove the battery (half-length) or the battery (full-length).
- 3. Remove the wireless card.
- 4. Remove the display assembly.

#### **Procedure**

1. Carefully turn the display hinges at an angle.

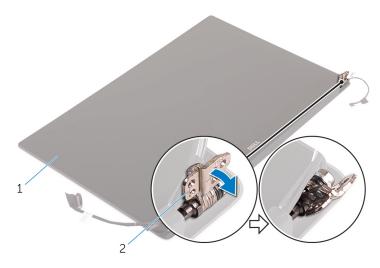

Figure 33. Turning the display hinge

- a. display assembly
- b. display hinges (2)
- 2. Slide and lift the antenna cover off the antenna module.

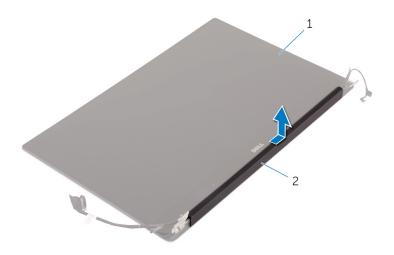

Figure 34. Removing the antenna cover

- a. display assembly
- **b.** antenna cover

# Replacing the antenna cover

(i) NOTE: Before working inside your computer, read the safety information that shipped with your computer and follow the steps in Before working inside your computer. After working inside your computer, follow the instructions in After working inside your computer. For more safety best practices, see the Regulatory Compliance home page at www.dell.com/regulatory\_compliance.

#### **Procedure**

- 1. Align the antenna cover on the antenna module with the flat surface of the cover facing away from the display assembly.
- 2. Replace the antenna cover and slide it to snap into place.
- 3. Turn the display hinges to the normal position.

- 1. Replace the display assembly.
- 2. Replace the wireless card.
- 3. Replace the battery (half-length) or the battery (full-length).
- 4. Replace the base cover.

# Removing the antenna module

(i) NOTE: Before working inside your computer, read the safety information that shipped with your computer and follow the steps in Before working inside your computer. After working inside your computer, follow the instructions in After working inside your computer. For more safety best practices, see the Regulatory Compliance home page at www.dell.com/regulatory\_compliance.

## **Prerequisites**

- i NOTE: These instructions are applicable only for laptops with a non-touchscreen display.
- 1. Remove the base cover.
- 2. Remove the battery (half-length) or the battery (full-length).
- 3. Remove the wireless card.
- 4. Remove the display assembly.
- 5. Remove the antenna cover.

- 1. Peel the tape to access the antenna cables.
- 2. Remove the four screws (M2x4) that secure the antenna module to the display assembly.
- 3. Lift the antenna module off the display assembly.

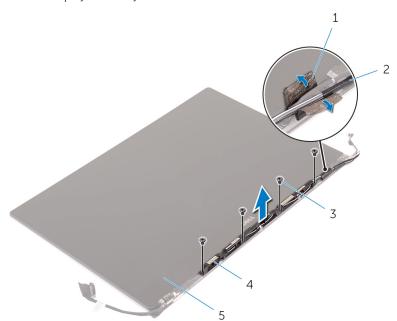

Figure 35. Removing the antenna module

- 1. tape
- 3. screws (4)
- 5. display assembly

- 2. antenna cable
- 4. antenna module

# Replacing the antenna module

NOTE: Before working inside your computer, read the safety information that shipped with your computer and follow the steps in Before working inside your computer. After working inside your computer, follow the instructions in After working inside your computer. For more safety best practices, see the Regulatory Compliance home page at www.dell.com/regulatory\_compliance.

#### **Procedure**

- 1. Align the screw holes on the antenna module with the screw holes on the display assembly.
- 2. Replace the four screws (M2x4) that secure the antenna module to the display assembly.
- **3.** Adhere the tape that secures the antenna cable.

- 1. Replace the antenna cover.
- 2. Replace the display assembly.
- **3.** Replace the wireless card.
- **4.** Replace the battery (half-length) or the battery (full-length).
- 5. Replace the base cover.

# Removing the palm-rest assembly

NOTE: Before working inside your computer, read the safety information that shipped with your computer and follow the steps in Before working inside your computer. After working inside your computer, follow the instructions in After working inside your computer. For more safety best practices, see the Regulatory Compliance home page at www.dell.com/regulatory\_compliance.

## **Prerequisites**

- i NOTE: Remove the SD card before removing the palm-rest assembly to avoid damage to the SD card.
- 1. Remove the base cover.
- 2. Remove the battery (half-length) or the battery (full-length).
- **3.** Remove the memory modules.
- 4. Follow the procedure from step 1 to step 4 in "Removing the hard drive".
- 5. Remove the solid-state drive (half-length) or the solid-state drive (full-length).
- 6. Remove the speakers.
- 7. Remove the wireless card.
- 8. Remove the fans.
- 9. Remove the heat sink.
- 10. Remove the system-board assembly.
- 11. Remove the keyboard.
- 12. Remove the fingerprint reader daughter-board (optional).
- 13. Remove the display assembly.
- 14. Remove the power-adapter port.

#### **Procedure**

After performing the steps in the prerequisites we are left with the palm-rest assembly.

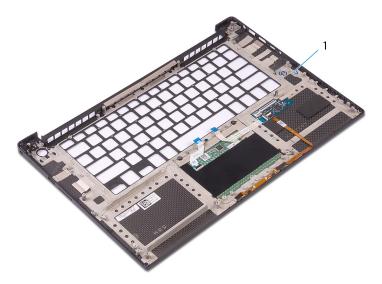

Figure 36. Removing the palm-rest assembly

1. palm-rest assembly

# Replacing the palm-rest assembly

(i) NOTE: Before working inside your computer, read the safety information that shipped with your computer and follow the steps in Before working inside your computer. After working inside your computer, follow the instructions in After working inside your computer. For more safety best practices, see the Regulatory Compliance home page at www.dell.com/regulatory\_compliance.

#### **Procedure**

Place the palm-rest assembly on a clean and flat surface.

### **Post-requisites**

- 1. Replace the power-adapter port.
- 2. Replace the display assembly.
- 3. Replace the fingerprint reader daughter-board.
- 4. Replace the keyboard.
- 5. Replace the system-board assembly.
- 6. Replace the heat sink.
- 7. Replace the fans.
- 8. Replace the wireless card.
- 9. Replace the speakers.
- 10. Replace the solid-state drive (half-length) or the solid-state drive (full-length).
- 11. Follow the procedure from step 3 to step 6 in "Replacing the hard drive".
- 12. Replace the memory modules.
- 13. Replace the battery (half-length) or the battery (full-length).
- 14. Replace the base cover.

# **Downloading drivers**

### Downloading the audio driver

- 1. Turn on your computer.
- 2. Go to www.dell.com/support.
- 3. Enter the Service Tag of your computer, and then click **Submit**.
  - NOTE: If you do not have the Service Tag, use the autodetect feature or manually browse for your computer model.
- 4. Click Drivers & downloads.
- 5. Click the **Detect Drivers** button.
- 6. Review and agree to the Terms and Conditions to use SupportAssist, then click Continue.
- 7. If necessary, your computer starts to download and install SupportAssist.
  - i NOTE: Review on-screen instructions for browser-specific instructions.
- 8. Click View Drivers for My System.
- 9. Click Download and Install to download and install all driver updates detected for your computer.
- 10. Select a location to save the files.
- 11. If prompted, approve requests from **User Account Control** to make changes on the system.
- 12. The application installs all drivers and updates identified.
  - NOTE: Not all files can be installed automatically. Review the installation summary to identify if manual installation is necessary.
- 13. For manual download and installation, click Category.
- 14. Click Audio in the drop-down list.
- 15. Click **Download** to download the audio driver for your computer.
- 16. After the download is complete, navigate to the folder where you saved the audio driver file.
- 17. Double-click the audio driver file icon and follow the instructions on the screen to install the driver.

#### Table 3. Audio driver before and after installation

| Before Installation                                            | After Installation                                                                                                    |
|----------------------------------------------------------------|----------------------------------------------------------------------------------------------------|
| ✓  ☑ Other devices ☑ Audio Device on High Definition Audio Bus | <ul> <li>✓ ■ Sound, video and game controllers</li> <li>■ Intel(R) Display Audio</li> <li>■ Realtek(R) Audio</li> </ul> |

# Downloading the graphics driver

- 1. Turn on your computer.
- 2. Go to www.dell.com/support.
- 3. Enter the Service Tag of your computer, and then click **Submit**.
  - i NOTE: If you do not have the Service Tag, use the autodetect feature or manually browse for your computer model.
- 4. Click Drivers & downloads.
- 5. Click the **Detect Drivers** button.

- 6. Review and agree to the Terms and Conditions to use SupportAssist, then click Continue.
- 7. If necessary, your computer starts to download and install **SupportAssist**.
  - i NOTE: Review on-screen instructions for browser-specific instructions.
- 8. Click View Drivers for My System.
- 9. Click Download and Install to download and install all driver updates detected for your computer.
- 10. Select a location to save the files.
- 11. If prompted, approve requests from User Account Control to make changes on the system.
- 12. The application installs all drivers and updates identified.
  - NOTE: Not all files can be installed automatically. Review the installation summary to identify if manual installation is necessary.
- 13. For manual download and installation, click Category.
- 14. Click Video in the drop-down list.
- 15. Click **Download** to download the graphics driver for your computer.
- 16. After the download is complete, navigate to the folder where you saved the graphics driver file.
- 17. Double-click the graphics driver file icon and follow the instructions on the screen to install the driver.

Table 4. Display adapters before and after installation

| Before installation                                    | After installation                                                                              |
|--------------------------------------------------------|-------------------------------------------------------------------------------------------------|
| → □ Display adapters □ Microsoft Basic Display Adapter | ✓ □ Display adapters □ Intel(R) UHD Graphics 630 □ NVIDIA GeForce GTX 1050 Ti with Max-Q Design |

### Downloading the chipset driver

- 1. Turn on your computer.
- 2. Go to www.dell.com/support.
- 3. Enter the Service Tag of your computer, and then click **Submit**.
  - NOTE: If you do not have the Service Tag, use the autodetect feature or manually browse for your computer model.
- 4. Click Drivers & downloads.
- 5. Click the **Detect Drivers** button.
- 6. Review and agree to the Terms and Conditions to use SupportAssist, then click Continue.
- 7. If necessary, your computer starts to download and install SupportAssist.
  - i NOTE: Review on-screen instructions for browser-specific instructions.
- 8. Click View Drivers for My System.
- 9. Click Download and Install to download and install all driver updates detected for your computer.
- 10. Select a location to save the files.
- 11. If prompted, approve requests from User Account Control to make changes on the system.
- 12. The application installs all drivers and updates identified.
  - NOTE: Not all files can be installed automatically. Review the installation summary to identify if manual installation is necessary.
- 13. For manual download and installation, click Category.
- 14. Click Chipset in the drop-down list.
- 15. Click **Download** to download the appropriate chipset driver for your computer.
- 16. After the download is complete, navigate to the folder where you saved the chipset driver file.
- 17. Double-click the chipset driver file icon and follow the instructions on the screen to install the driver.

### Downloading the USB driver

- 1. Turn on your computer.
- 2. Go to www.dell.com/support.
- 3. Enter the Service Tag of your computer, and then click **Submit**.
  - NOTE: If you do not have the Service Tag, use the autodetect feature or manually browse for your computer model.
- 4. Click Drivers & downloads.
- 5. Click the **Detect Drivers** button.
- 6. Review and agree to the Terms and Conditions to use SupportAssist, then click Continue.
- 7. If necessary, your computer starts to download and install SupportAssist.
  - i NOTE: Review on-screen instructions for browser-specific instructions.
- 8. Click View Drivers for My System.
- 9. Click Download and Install to download and install all driver updates detected for your computer.
- 10. Select a location to save the files.
- 11. If prompted, approve requests from User Account Control to make changes on the system.
- 12. The application installs all drivers and updates identified.
  - NOTE: Not all files can be installed automatically. Review the installation summary to identify if manual installation is necessary.
- 13. For manual download and installation, click Category.
- 14. Click Chipset in the drop-down list.
- 15. Click **Download** to download the USB driver for your computer.
- 16. After the download is complete, navigate to the folder where you saved USB driver file.
- 17. Double-click the USB driver file icon and follow the instructions on screen to install the driver.

#### Table 5. USB driver before and after installation

| Before Installation                                                                            | After Installation                                                                                                    |
|------------------------------------------------------------------------------------------------|----------------------------------------------------------------------------------------------------|
| <ul> <li>✓ Ü Universal Serial Bus controllers</li> <li>Ü UCSI USB Connector Manager</li> </ul> | ■ Universal Serial Bus controllers □ Intel(R) USB 3.1 eXtensible Host Controller - 1.10 (Microsoft) □ UCSI USB Connector Manager □ USB Composite Device □ USB Composite Device □ USB Root Hub (USB 3.0) |

### Downloading the chipset driver

- 1. Turn on your computer.
- 2. Go to www.dell.com/support.
- 3. Enter the Service Tag of your computer, and then click Submit.
  - NOTE: If you do not have the Service Tag, use the autodetect feature or manually browse for your computer model.
- 4. Click Drivers & downloads.
- 5. Click the **Detect Drivers** button.
- 6. Review and agree to the Terms and Conditions to use SupportAssist, then click Continue.
- 7. If necessary, your computer starts to download and install SupportAssist.
  - i NOTE: Review on-screen instructions for browser-specific instructions.
- 8. Click View Drivers for My System.
- 9. Click Download and Install to download and install all driver updates detected for your computer.

- 10. Select a location to save the files.
- 11. If prompted, approve requests from User Account Control to make changes on the system.
- 12. The application installs all drivers and updates identified.
  - NOTE: Not all files can be installed automatically. Review the installation summary to identify if manual installation is necessary.
- 13. For manual download and installation, click Category.
- 14. Click Chipset in the drop-down list.
- 15. Click **Download** to download the appropriate chipset driver for your computer.
- 16. After the download is complete, navigate to the folder where you saved the chipset driver file.
- 17. Double-click the chipset driver file icon and follow the instructions on the screen to install the driver.

### Downloading the network driver

- 1. Turn on your computer.
- 2. Go to www.dell.com/support.
- 3. Enter the Service Tag of your computer, and then click **Submit**.
  - (i) NOTE: If you do not have the Service Tag, use the autodetect feature or manually browse for your computer model.
- 4. Click Drivers & downloads.
- 5. Click the **Detect Drivers** button.
- 6. Review and agree to the Terms and Conditions to use SupportAssist, then click Continue.
- 7. If necessary, your computer starts to download and install SupportAssist.
- (i) NOTE: Review on-screen instructions for browser-specific instructions.
- 8. Click View Drivers for My System.
- 9. Click Download and Install to download and install all driver updates detected for your computer.
- 10. Select a location to save the files.
- 11. If prompted, approve requests from User Account Control to make changes on the system.
- 12. The application installs all drivers and updates identified.
  - NOTE: Not all files can be installed automatically. Review the installation summary to identify if manual installation is necessary.
- 13. For manual download and installation, click Category.
- 14. Click Network in the drop-down list.
- 15. Click **Download** to download the network driver for your computer.
- 16. Save the file, and after the download is complete, navigate to the folder where you saved the network driver file.
- 17. Double-click the network driver file icon and follow the instructions on screen.

Table 6. Network driver before and after installation

| Before installation                                                                                                    | After installation                                                                                                    |
|----------------------------------------------------------------------------------------------------|----------------------------------------------------------------------------------------------------|
| ➤ ☑ Network adapters ☑ Bluetooth Device (RFCOMM Protocol TDI) ☑ WAN Miniport (IKEv2) ☑ WAN Miniport (IP) ☑ WAN Miniport (IPv6) ☑ WAN Miniport (L2TP) ☑ WAN Miniport (Network Monitor) ☑ WAN Miniport (PPPOE) ☑ WAN Miniport (PPTP) ☑ WAN Miniport (SSTP) | ✓ ✓ Network adapters     ✓ Bluetooth Device (Personal Area Network)     ✓ Bluetooth Device (RFCOMM Protocol TDI)     ✓ Killer Wireless-n/a/ac 1535 Wireless Network Adapter     ✓ WAN Miniport (IKEv2)     ✓ WAN Miniport (IP)     ✓ WAN Miniport (IP)     ✓ WAN Miniport (IZTP)     ✓ WAN Miniport (LZTP)     ✓ WAN Miniport (Network Monitor)     ✓ WAN Miniport (PPPOE)     ✓ WAN Miniport (PPTP)     ✓ WAN Miniport (SSTP) |

### Downloading the fingerprint reader driver

- 1. Turn on your computer.
- 2. Go to www.dell.com/support.
- 3. Enter the Service Tag of your computer, and then click **Submit**.
  - NOTE: If you do not have the Service Tag, use the auto detect feature or manually browse for your computer model.
- 4. Click Drivers & downloads.
- 5. Click the **Detect Drivers** button.
- 6. Review and agree to the Terms and Conditions to use SupportAssist, then click Continue.
- 7. If necessary, your computer starts to download and install SupportAssist.
  - NOTE: Review on-screen instructions for browser-specific instructions.
- 8. Click View Drivers for My System.
- 9. Click Download and Install to download and install all driver updates detected for your computer.
- 10. Select a location to save the files.
- 11. If prompted, approve requests from **User Account Control** to make changes on the system.
- 12. The application installs all drivers and updates identified.
  - NOTE: Not all files can be installed automatically. Review the installation summary to identify if manual installation is necessary.
- 13. For manual download and installation, click Category.
- 14. Click Security in the drop-down list.
- 15. Click **Download** to download the fingerprint reader driver for your computer.
- 16. After the download is complete, navigate to the folder where you saved the fingerprint reader driver file.
- 17. Double-click the fingerprint reader driver file icon and follow the instructions on the screen to install the driver.

# System setup

i NOTE: Depending on the computer and its installed devices, the items listed in this section may or may not be displayed.

# **Boot Sequence**

Boot Sequence allows you to bypass the System Setup-defined boot device order and boot directly to a specific device (for example: optical drive or hard drive). During the Power-on Self Test (POST), when the Dell logo appears, you can:

- Access System Setup by pressing F2 key
- Bring up the one-time boot menu by pressing F12 key

The one-time boot menu displays the devices that you can boot from including the diagnostic option. The boot menu options are:

- Removable Drive (if available)
- STXXXX Drive
  - i NOTE: XXX denotes the SATA drive number.
- Optical Drive (if available)
- SATA Hard Drive (if available)
- Diagnostics
  - i NOTE: Choosing Diagnostics, will display the ePSA diagnostics screen.

The boot sequence screen also displays the option to access the System Setup screen.

### **Navigation keys**

NOTE: For most of the System Setup options, changes that you make are recorded but do not take effect until you restart the system.

| Keys       | Navigation                                                                                                    |  |
|------------|----------------------------------------------------------------------------------------------------|--|
| Up arrow   | Moves to the previous field.                                                                                                    |  |
| Down arrow | Moves to the next field.                                                                                                    |  |
| Enter      | Selects a value in the selected field (if applicable) or follow the link in the field.                                                                                              |  |
| Spacebar   | Expands or collapses a drop-down list, if applicable.                                                                                                    |  |
| Tab        | Moves to the next focus area.                                                                                                    |  |
| Esc        | Moves to the previous page until you view the main screen. Pressing Esc in the main screen displays a message that prompts you to save any unsaved changes and restarts the system. |  |

### System setup

CAUTION: Unless you are an expert computer user, do not change the settings in the BIOS Setup program.

Certain changes can make your computer work incorrectly.

NOTE: Before you change BIOS Setup program, it is recommended that you write down the BIOS Setup program screen information for future reference.

Use the BIOS Setup program for the following purposes:

- Get information about the hardware installed in your computer, such as the amount of RAM and the size of the hard drive.
- Change the system configuration information.
- Set or change a user-selectable option, such as the user password, type of hard drive installed, and enabling or disabling base devices.

### **Entering BIOS setup program**

- 1. Turn on (or restart) your computer.
- 2. During POST, when the DELL logo is displayed, watch for the F2 prompt to appear, and then press F2 immediately.
  - NOTE: The F2 prompt indicates that the keyboard is initialized. This prompt can appear very quickly, so you must watch for it, and then press F2. If you press F2 before the F2 prompt, this keystroke is lost. If you wait too long and the operating system logo appears, continue to wait until you see the desktop. Then, turn off your computer and try again.

### Enabling or disabling the USB in BIOS setup program

- 1. Turn on or restart your computer.
- 2. Press F2 when the Dell logo is displayed on the screen to enter the BIOS setup program. The BIOS setup program is displayed.
- **3.** On the left pane, select **Settings** > **System Configuration** > **USB Configuration**. The USB configuration is displayed on the right pane.
- 4. Select or clear the Enable External USB Port check box to enable or disable it, respectively.
- 5. Save the settings and exit.

### Identifying the hard drive in BIOS setup program

- 1. Turn on or restart your computer.
- 2. Press F2 when the Dell logo is displayed on the screen to enter the BIOS setup program. A list of hard drives are displayed under the **System Information** in the **General** group.

### Checking the system memory in BIOS setup program

- 1. Turn on or restart your computer.
- 2. Press F2 when the Dell logo is displayed to enter the BIOS setup program.
- **3.** On the left pane, select **Settings** > **General** > **System Information**. The memory information is displayed on the right pane.

### System setup options

i NOTE: Depending on this computer and its installed devices, the items listed in this section may or may not be displayed.

#### Table 7. System setup options—System information menu

| Gen      | eral-System Information |                                                |
|----------|-------------------------|------------------------------------------------|
| 5        | System Information      |                                                |
| E        | BIOS Version            | Displays the BIOS version number.              |
| S        | Service Tag             | Displays the Service Tag of the computer.      |
| <i>-</i> | Asset Tag               | Displays the Asset Tag of the computer.        |
|          | Dwnership Tag           | Displays the ownership tag of the computer.    |
| ١        | Manufacture Date        | Displays the manufacture date of the computer. |

Table 7. System setup options—System information menu (continued)

#### **General-System Information**

Ownership Date Displays the ownership date of the computer.

Express Service Code Displays the express service code of the computer.

**Memory Information** 

Memory Installed Displays the total computer memory installed.

Memory Available Displays the total computer memory available.

Memory Speed Displays the memory speed.

Memory Channel Mode Displays single or dual channel mode.

Memory Technology Displays the technology used for the memory.

DIMM A Size Displays the DIMM A memory size.

DIMM B Size Displays the DIMM B memory size.

**Processor Information** 

Processor Type Displays the processor type.

Core Count Displays the number of cores on the processor.

Processor ID Displays the processor identification code.

Current Clock Speed Displays the current processor clock speed.

Minimum Clock Speed Displays the minimum processor clock speed.

Maximum Clock Speed Displays the maximum processor clock speed.

Processor L2 Cache

Displays the processor L2 Cache size.

Processor L3 Cache

Displays the processor L3 Cache size.

HT Capable Displays whether the processor is hyper-threading (HT) capable.

64-Bit Technology Displays whether 64-bit technology is used.

**Device Information** 

M.2 SATA Displays the M.2 SATA device information.

Primary Hard Drive Displays the primary hard drive.

M.2 PCle SSD-0Passthrough MAC AddressDisplays the M.2 PCle solid state drive.Displays the pass-through MAC address.

Video ControllerDisplays the video controller.Video BIOS VersionDisplays the video BIOS version.Video MemoryDisplays the video memory.

Panel Type Displays the display panel type.

Native Resolution Displays the display resolution.

Audio Controller Displays the audio controller.

Wi-Fi Device Displays the wireless device.

Bluetooth Device Displays the Bluetooth device.

**Battery Information** Displays the battery health information.

**Boot Sequence** 

Boot Sequence Displays the boot sequence.

Boot List Option Displays the available boot options.

**Advanced Boot Options** 

Table 7. System setup options—System information menu (continued)

| General-System Information |                                                                                              |
|----------------------------|----------------------------------------------------------------------------------------------|
| Enable Legacy Option ROMs  | Enable or disable legacy option ROMs.                                                        |
| Enable Attempt Legacy Boot | Enable or disable attempts to legacy boot when the computer fails to boot in UEFI boot mode. |
| Enable UEFI Network Stack  | Enable or disable the UEFI network stack.                                                    |
| UEFI Boot Path Security    | Enables or disables prompts for the administrator password when booting from UEFI.           |
| Date/Time                  | Displays the current date in MM/DD/YY format and current time in HH:MM:SS AM/PM format.      |

Table 8. System setup options—System configuration menu

| SATA Operation                                    | Configure operating mode of the integrated SATA hard drive controller.                                             |
|---------------------------------------------------|----------------------------------------------------------------------------------------------------|
| Drives                                            | Enable or disable various drives on board.                                                                         |
| SMART Reporting                                   | Enable or disable SMART reporting during system startup.                                                           |
| USB Configuration                                 |                                                                                                    |
| Enable Boot Support                               | Enable or disable booting from USB mass storage devices such as external hard drive, optical drive, and USB drive. |
| Enable External USB Port                          | Enable or disable the external USB port.                                                                           |
| Enable Thunderbolt ports                          | Enable or disable the thunderbolt ports.                                                                           |
| Enable Thunderbolt Boot Support                   | Enable or disable booting from USB mass storage devices connected to the thunderbolt ports.                        |
| Always Allow Dell Docks                           | Enable or disable the computer to always allow the Dell docking stations.                                          |
| Enable Thunderbolt (and PCle behind TBT) Pre-boot | Enable or disable the Thunderbolt (and PCle behind Thunderbolt) preboot.                                           |
| USB PowerShare                                    | Enable or disable charging external devices through the USB PowerShare por                                         |
| Audio                                             | Enable or disable the integrated audio controller.                                                                 |
| Keyboard illumination                             | Configure the operating mode of the keyboard illumination feature.                                                 |
| Touchscreen                                       | Enables or disables the touch screen.                                                                              |
| Miscellaneous Devices                             | Enable or disable various onboard devices.                                                                         |
| Enable Camera                                     | Enable or disable the camera.                                                                                      |
| Enable Secure Digital (SD) Card                   | Enable or disable the SD card.                                                                                     |
| Enable Secure Digital (SD) Card Boot              | Enable or disable booting from the SD card.                                                                        |
| Secure Digital (SD) Card Read-Only Mode           | Enable or disable the SD card read-only mode.                                                                      |

#### Table 9. System setup options—Video menu

| Video          |                                                                  |
|----------------|------------------------------------------------------------------|
| LCD Brightness | Set the panel brightness independently for battery and AC power. |

#### Table 10. System setup options—Security menu

| Security        |                                                    |  |
|-----------------|----------------------------------------------------|--|
| Admin Password  | Set, change, or delete the administrator password. |  |
| System Password | Set, change, or delete the system password.        |  |
| Strong Password | Enable or disable strong passwords.                |  |

Table 10. System setup options—Security menu (continued)

| Security                      |                                                                                                    |
|-------------------------------|----------------------------------------------------------------------------------------------------|
| Password Configuration        | Control the minimum and maximum number of characters allowed for administrator and system passwords.   |
| Password Bypass               | Bypass system (boot) password and internal hard disk password prompts during a system restart.         |
| Password Change               | Enable or disable changes to the system and hard disk passwords when an administrator password is set. |
| Non-Admin Setup Changes       | Determines whether changes to the setup option are permitted when an administrator password is set.    |
| UEFI Capsule Firmware Updates | Enable or disable BIOS updates through UEFI capsule update packages.                                   |
| TPM 1.2 Security              | Enable or disable Trusted Platform Module (TPM) visibility to the operating system.                    |
| Computrace(R)                 | Enable or disable the BIOS module interface of the optional Computrace service.                        |
| CPU XD Support                | Enable or disable the execute disable mode of the processor.                                           |
| OROM Keyboard Access          | Enable or disable access to Option ROM (OROM) configuration screens during boot.                       |
| Admin Setup Lockout           | Enable to prevent users from entering the BIOS setup when an administrator password is set.            |
| Master Password Lockout       | Enable or disable master password support.                                                             |

#### Table 11. System setup options—Secure boot menu

| Secure Boot                |                                                 |
|----------------------------|-------------------------------------------------|
| Secure Boot Enable         | Enable or disable the secure boot feature.      |
| Expert Key Management      |                                                 |
| Expert Key Management      | Enable or disable expert key management.        |
| Custom Mode Key Management | Select custom values for expert key management. |

#### Table 12. System setup options—Intel Software Guard Extensions menu

#### Intel Software Guard Extensions

| iliter Software Guara Exterisions |                                                                                                    |
|-----------------------------------|----------------------------------------------------------------------------------------------------|
| Intel SGX Enable                  | Enable or disable Intel Software Guard Extensions (SGX).                                                               |
| Enclave Memory Size               | Set the Intel SGX enclave reserve memory size.                                                                         |
| Performance                       |                                                                                                    |
| Multi Core Support                | Enable multiple cores.                                                                                                 |
|                                   | Default: Enabled.                                                                                                    |
| Intel SpeedStep                   | Enable or disable the Intel SpeedStep technology.                                                                      |
|                                   | Default: Enabled.                                                                                                    |
|                                   | (i) NOTE: If enabled, the processor clock speed and core voltage are adjusted dynamically based on the processor load. |
| C-States Control                  | Enable or disable additional processor sleep states.                                                                   |
|                                   | Default: Enabled.                                                                                                    |
| Intel TurboBoost                  | Enable or disable Intel TurboBoost mode in the processor.                                                              |
|                                   | Default: Enabled.                                                                                                    |
| HyperThread control               | Enable or disable hyper-threading in the processor.                                                                    |
|                                   |                                                                                                    |

#### Table 12. System setup options—Intel Software Guard Extensions menu (continued)

#### Intel Software Guard Extensions

| D ( 1:   |      |      |
|----------|------|------|
| Default: | ⊢nan | וםמו |
| Delault. | LHab | ıcu. |

#### **Power Management**

AC Behavior Enables the system to power-on automatically, when an AC power adaptor is

connected

Auto on Time Enable to set the computer to turn on automatically every day or on a pre-

selected date and time. This option can be configured only if the Auto On Time

is set to everyday, weekdays, or selected days.

Default: Disabled.

USB Wake Support Enable the USB devices to wake the computer from standby mode.

Wake on LAN Enable the LAN signal to wake the computer from standby mode.

(i) NOTE: This feature only works when the computer is connected to an AC

power adaptor.

Block Sleep Enable or disable the sleep state.

Peak Shift Configure the AC power usage.

Advanced Battery Charge Configuration Enable from the beginning of the day to a specified work period.

Primary Battery Charge Configuration Set the primary battery charge setting with a pre-selected custom charge start

and stop.

Default: Adaptive.

#### **POST Behavior**

Adapter Warnings Enable or disable adapter warnings.

Default: Enabled.

Keypad (Embedded) Enable or disable the keypad that is embedded in the internal keyboard.

Num lock Enable Enable or disable the numeric lock—numlock.

Default: Enabled.

Fn Key Emulation Enable or disable the function (fn) key emulation.

Fn Lock Options Enable or disable the function (fn) lock mode.

Fast-boot Enable to set the speed of the boot process.

Default: Thorough.

Extend BIOS POST Time Configure the additional preboot delay.

Full Screen logo Enable or disable the full screen logo.

Warnings and Errors Configure the boot process behavior when warnings or errors are detected.

#### Table 13. System setup options—Manageability

| Manaegibility |                                                                                                    |
|---------------|----------------------------------------------------------------------------------------------------|
| MEBx Hotkey   | Enable or disable the Intel Management Engine BIOS Extension (Intel MEBX) hot key when the system boots. |

#### Table 14. System setup options—Virtualization support menu

| Virtualization Support |                                                                                                    |
|------------------------|----------------------------------------------------------------------------------------------------|
| Virtualization         | Specify whether a Virtual Machine Monitor can utilize the additional hardware capabilities provided by Intel Virtualization Technology. |

#### Table 14. System setup options—Virtualization support menu (continued)

| Virtualization Support |                                                                                                    |
|------------------------|----------------------------------------------------------------------------------------------------|
| VT for Direct I/O      | Specify whether a Virtual Machine Monitor can utilize the additional hardware capabilities provided by Intel Virtualization Technology for Direct I/O. |

#### Table 15. System setup options—Wireless menu

| Wireless               |                                                                            |
|------------------------|----------------------------------------------------------------------------|
| Wireless Switch        | Determine which wireless devices can be controlled by the wireless switch. |
| Wireless Device Enable | Enable or disable internal wireless devices.                               |

#### Table 16. System setup options—Maintenance menu

| Maintenance    |                                                                                                    |
|----------------|----------------------------------------------------------------------------------------------------|
| Service Tag    | Display the system's Service Tag.                                                                                        |
| Asset Tag      | Create a system asset tag.                                                                                               |
| BIOS Downgrade | Control flashing of the system firmware to previous revisions.                                                           |
| Data Wipe      | Enable to securely erase data from all internal storage devices.                                                         |
| BIOS Recovery  | Enable to recover corrupted BIOS using a recovery file on the primary hard drive or from an external USB storage device. |

#### Table 17. System setup options—System Logs menu

| System Logs    |                                                |
|----------------|------------------------------------------------|
| BIOS Events    | Display BIOS-related events in system logs.    |
| Thermal Events | Display thermal-related events in system logs. |
| Power Events   | Display power-related events in system logs.   |

#### Table 18. System setup options—SupportAssist System Resolution

| SupportAssist System Resolution |                                                                                                    |
|---------------------------------|----------------------------------------------------------------------------------------------------|
| Auto OS Recovery Threshold      | Control the automatic boot flow for the SupportAssist System Resolution console and for the Dell OS Recovery tool. |
| SupportAssist OS Recovery       | Enable or disable the boot flow for the SupportAssist OS Recovery tool in the event of certain system errors.      |

# System and setup password

Table 19. System and setup password

| Password type   | Description                                                                                    |
|-----------------|------------------------------------------------------------------------------------------------|
| System password | Password that you must enter to log on to your system.                                         |
|                 | Password that you must enter to access and make changes to the BIOS settings of your computer. |

You can create a system password and a setup password to secure your computer.

CAUTION: The password features provide a basic level of security for the data on your computer.

CAUTION: Anyone can access the data stored on your computer if it is not locked and left unattended.

i NOTE: System and setup password feature is disabled.

### Assigning a system setup password

You can assign a new System or Admin Password only when the status is in Not Set.

To enter the system setup, press F2 immediately after a power-on or re-boot.

- In the System BIOS or System Setup screen, select Security and press Enter. The Security screen is displayed.
- 2. Select System/Admin Password and create a password in the Enter the new password field.

Use the following guidelines to assign the system password:

- A password can have up to 32 characters.
- The password can contain the numbers 0 through 9.
- Only lower case letters are valid, upper case letters are not allowed.
- Only the following special characters are allowed: space, ("), (+), (,), (-), (.), (/), (;), ([), (\), (]), (`).
- 3. Type the system password that you entered earlier in the Confirm new password field and click OK.
- 4. Press Esc and a message prompts you to save the changes.
- **5.** Press Y to save the changes. The computer reboots.

# Deleting or changing an existing system setup password

Ensure that the **Password Status** is Unlocked (in the System Setup) before attempting to delete or change the existing System and/or Setup password. You cannot delete or change an existing System or Setup password, if the **Password Status** is Locked.

To enter the System Setup, press F2 immediately after a power-on or reboot.

- In the System BIOS or System Setup screen, select System Security and press Enter.
   The System Security screen is displayed.
- 2. In the System Security screen, verify that Password Status is Unlocked.
- 3. Select System Password, alter or delete the existing system password and press Enter or Tab.
- 4. Select Setup Password, alter or delete the existing setup password and press Enter or Tab.

- NOTE: If you change the System and/or Setup password, re-enter the new password when prompted. If you delete the System and/or Setup password, confirm the deletion when prompted.
- 5. Press Esc and a message prompts you to save the changes.
- Press Y to save the changes and exit from System Setup. The computer reboot.

### Clearing BIOS (System Setup) and System passwords

Contact Dell technical support to clear the forgotten passwords. For more information, see www.dell.com/contactdell.

### Clearing CMOS settings

- 1. Remove the base cover.
- 2. Remove the battery (half-length) or the battery (full-length).
- 3. Remove the coin-cell battery.
- 4. Wait for one minute.
- 5. Replace the coin-cell battery.
- **6.** Replace the battery (half-length) or the battery (full-length).
- 7. Replace the base cover.

### Real Time Clock (RTC) battery reset

Press and hold the power button for 25 seconds to force Real Time Clock (RTC) battery reset.

### Flashing BIOS (USB key)

- 1. Follow the procedure from step 1 to step 7 in "Flashing the BIOS" to download the latest BIOS setup program file.
- 2. Create a bootable USB drive. For more information see the knowledge base article SLN143196 at www.dell.com/support.
- 3. Copy the BIOS setup program file to the bootable USB drive.
- 4. Connect the bootable USB drive to the computer that needs the BIOS update.
- ${f 5.}$  Restart the computer and press  ${f F12}$  when the Dell logo is displayed on the screen.
- 6. Boot to the USB drive from the One Time Boot Menu.
- 7. Type the BIOS setup program filename and press Enter.
- 8. The BIOS Update Utility appears. Follow the instructions on the screen to complete the BIOS update.

# **Troubleshooting**

### Flashing the BIOS

You may need to flash (update) the BIOS when an update is available or when you replace the system board.

Follow these steps to flash the BIOS:

- 1. Turn on your computer.
- 2. Go to www.dell.com/support.
- 3. Click **Product support**, enter the Service Tag of your computer, and then click **Submit**.
  - i NOTE: If you do not have the Service Tag, use the auto-detect feature or manually browse for your computer model.
- 4. Click Drivers & downloads > Find it myself.
- **5.** Select the operating system installed on your computer.
- 6. Scroll down the page and expand BIOS.
- 7. Click **Download** to download the latest version of the BIOS for your computer.
- 8. After the download is complete, navigate to the folder where you saved the BIOS update file.
- 9. Double-click the BIOS update file icon and follow the instructions on the screen.

### Reinstall Windows using a USB recovery drive

- CAUTION: This process formats the hard drive and removes all data on your computer. Ensure that you back up data on your computer before beginning this task.
- NOTE: Before reinstalling Windows, ensure your computer has more than 2 GB of memory and more than 32 GB of storage space.
- (i) NOTE: This process may take up to an hour to complete and your computer will restart during the recovery process.
- 1. Connect the USB recovery drive to your computer.
- 2. Restart your computer.
- 3. Press F12 after the Dell logo is displayed on the screen to access the boot menu.
  - A Preparing one-time boot menu message appears.
- **4.** After the boot menu loads, select the USB recovery device under **UEFI BOOT**. The system reboots and a screen to **Choose the keyboard layout** is displayed.
- 5. Choose your keyboard layout.
- 6. In the Choose an option screen, click Troubleshoot.
- 7. Click Recover from a drive.
- 8. Choose one of the following options:
  - Just remove my files to do a quick format.
  - Fully clean the drive to do a complete format.
- 9. Click **Recover** to start the recovery process.

### Fixing a no-boot issue caused by USB-boot support

Sometimes the computer does not boot to the operating system when USB devices are connected to the computer during startup. This behavior occurs because the computer is looking for bootable files in connected USB devices.

Either disconnect USB devices before booting or follow these steps to fix the no-boot issue.

- 1. Turn on or restart your computer.
- 2. Press F2 when the Dell logo is displayed on the screen to enter the BIOS setup program.
  - NOTE: The F2 prompt indicates that the keyboard is initialized. This prompt can appear very quickly, so you must watch for it, and then press F2. If you press F2 before the F2 prompt, this keystroke is lost. If you wait too long and the operating system logo appears, continue to wait until you see the desktop. Then, turn off your computer and try again.

The BIOS setup program is displayed.

- **3.** On the left pane, select **Settings** > **System Configuration** > **USB Configuration**. The USB configuration is displayed on the right pane.
- 4. Clear the Enable Boot Support check box to disable it.
- 5. Save the settings and exit.

### SupportAssist diagnostics

The SupportAssist diagnostics (previously known as ePSA diagnostics) performs a complete check of your hardware. The SupportAssist diagnostics is embedded in the BIOS and is launched by it internally. The SupportAssist diagnostics provides a set of options for particular devices or device groups. It allows you to:

- Run tests automatically or in an interactive mode.
- Repeat tests
- Display or save test results
- Run thorough tests to introduce additional test options and provide extra information about the failed device(s)
- · View status messages that indicate if the tests are completed successfully
- View error messages that indicate if problems were encountered during the test
- NOTE: Some tests are meant for specific devices and require user interaction. Ensure that you are present in front of the computer when the diagnostic tests are performed.

For more information, see SupportAssist Pre-Boot System Performance Check.

### **Diagnostics**

#### Power and battery-status light

Indicates the power and battery-charge status.

Solid white - Power adapter is connected and the battery has more than 5 percent charge.

Amber - Computer is running on battery and the battery has less than 5 percent charge.

#### Off

- Power adapter is connected and the battery is fully charged.
- Computer is running on battery and the battery has more than 5 percent charge.
- Computer is in sleep state, hibernation, or turned off.

The power and battery-status light blinks amber along with beep codes indicating failures.

For example, the power and battery-status light blinks amber two times followed by a pause, and then blinks white three times followed by a pause. This 2,3 pattern continues until the computer is turned off indicating no memory or RAM is detected.

The following table shows different light patterns and what they indicate.

#### Table 20. Diagnostics

| Light Pattern | Problem description                |
|---------------|------------------------------------|
| 2,1           | CPU failure                        |
| 2,2           | System board: BIOS and ROM failure |
| 2,3           | No memory or RAM detected          |
| 2,4           | Memory or RAM failure              |

Table 20. Diagnostics (continued)

| Light Pattern | Problem description              |
|---------------|----------------------------------|
| 2,5           | Invalid memory installed         |
| 2,6           | System board or chipset error    |
| 2,7           | LCD failure                      |
| 3,1           | CMOS battery failure             |
| 3,2           | PCI/video card failure           |
| 3,3           | Recovery image not found         |
| 3,4           | Recovery image found but invalid |

The computer may emit a series of beeps during start-up if the errors or problems cannot be displayed. The repetitive beep codes help the user troubleshoot problems with the computer.

### Drain residual flea power (perform hard reset)

Flea power is the residual static electricity that remains in the computer even after it has been powered off and the battery is removed.

For your safety, and to protect the sensitive electronic components in your computer, you are requested to drain residual flea power before removing or replacing any components in your computer.

Draining residual flea power, also known as a performing a "hard reset", is also a common troubleshooting step if your computer does not power on or boot into the operating system.

#### To drain residual flea power (perform a hard reset)

- 1. Turn off your computer.
- 2. Disconnect the power adapter from your computer.
- 3. Remove the base cover.
- 4. Remove the battery.
- 5. Press and hold the power button for 20 seconds to drain the flea power.
- 6. Install the battery.
- 7. Install the base cover.
- 8. Connect the power adapter to your computer.
- 9. Turn on your computer.
  - NOTE: For more information about performing a hard reset, see the knowledge base article SLN85632 at www.dell.com/support.

### Wi-Fi power cycle

If your computer is unable to access the Internet due to Wi-Fi connectivity issues a Wi-Fi power cycle procedure may be performed. The following procedure provides the instructions on how to conduct a Wi-Fi power cycle:

- NOTE: Some ISPs (Internet Service Providers) provide a modem/router combo device.
- 1. Turn off your computer.
- 2. Turn off the modem.
- 3. Turn off the wireless router.
- 4. Wait for 30 seconds.
- 5. Turn on the wireless router.
- 6. Turn on the modem.
- 7. Turn on your computer.

# Getting help and contacting Dell

### Self-help resources

You can get information and help on Dell products and services using these self-help resources:

Table 21. Self-help resources

| Self-help resources                                                                                                    | Resource location                                                                                                    |
|----------------------------------------------------------------------------------------------------|----------------------------------------------------------------------------------------------------|
| Information about Dell products and services                                                                                                    | www.dell.com                                                                                                    |
| My Dell                                                                                                    | Dell                                                                                                    |
| Tips                                                                                                    | *                                                                                                    |
| Contact Support                                                                                                    | In Windows search, type Contact Support, and press Enter.                                                                                                    |
| Online help for operating system                                                                                                    | www.dell.com/support/windows                                                                                                    |
|                                                                                                    | www.dell.com/support/linux                                                                                                    |
| Troubleshooting information, user manuals, setup instructions, product specifications, technical help blogs, drivers, software updates, and so on.                                                                                    | www.dell.com/support                                                                                                    |
| Dell knowledge base articles for a variety of computer concerns.                                                                                                    | <ol> <li>Go to https://www.dell.com/support/home/?<br/>app=knowledgebase.</li> <li>Type the subject or keyword in the Search box.</li> <li>Click Search to retrieve the related articles.</li> </ol>                                                                                                    |
| Learn and know the following information about your product:  Product specifications  Operating system  Setting up and using your product  Data backup  Troubleshooting and diagnostics  Factory and system restore  BIOS information | See Me and My Dell at www.dell.com/support/manuals.  To locate the Me and My Dell relevant to your product, identify your product through one of the following:  Select Detect Product.  Locate your product through the drop-down menu under View Products.  Enter the Service Tag number or Product ID in the search bar. |

# Contacting Dell

To contact Dell for sales, technical support, or customer service issues, see www.dell.com/contactdell.

- NOTE: Availability varies by country and product, and some services may not be available in your country.
- NOTE: If you do not have an active internet connection, you can find contact information on your purchase invoice, packing slip, bill, or Dell product catalog.